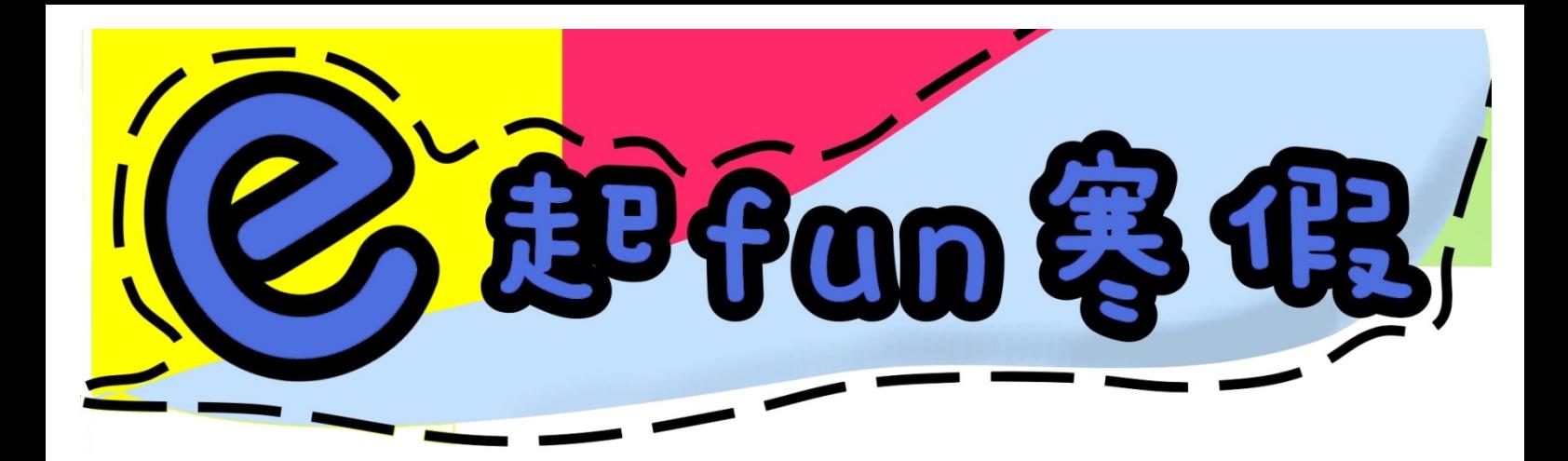

# Iumble Book 國立台中圖書館 文建會兒童文化館

# 中年級第二天教材

活動時間:2011/1/17-18 13:00-16:00 活動地點:天主教聖心國小 服務團隊:輔仁大學圖資系 愛聞服務隊

# 日次

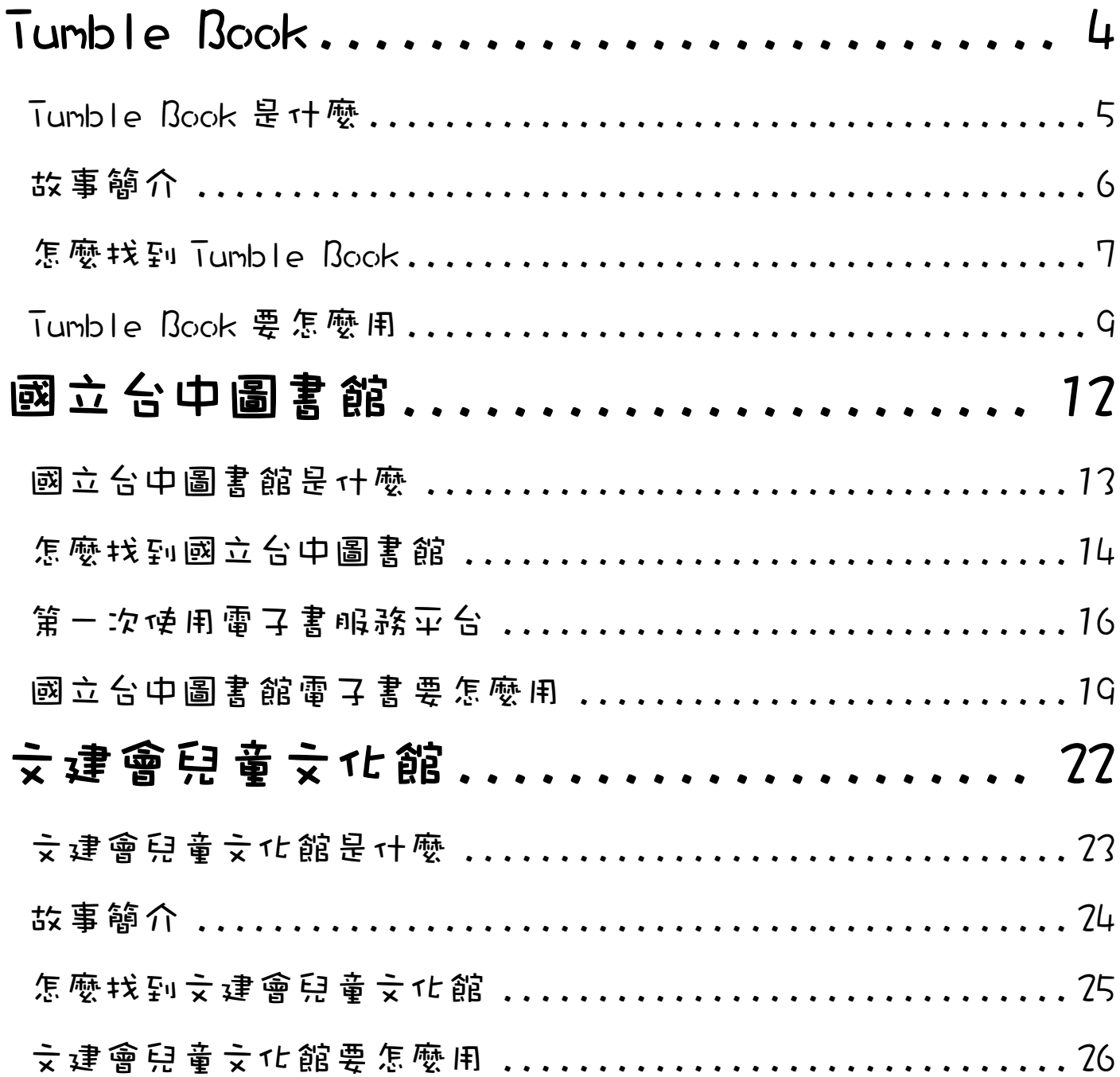

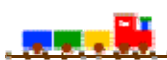

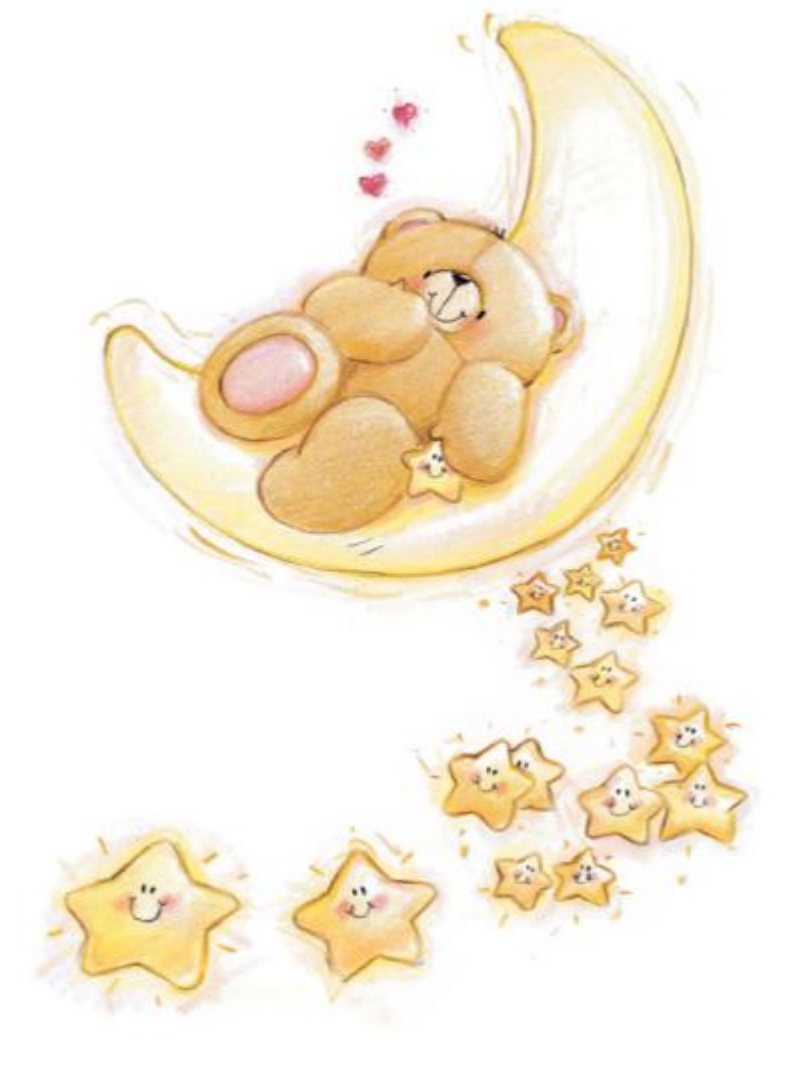

# Tumble Book

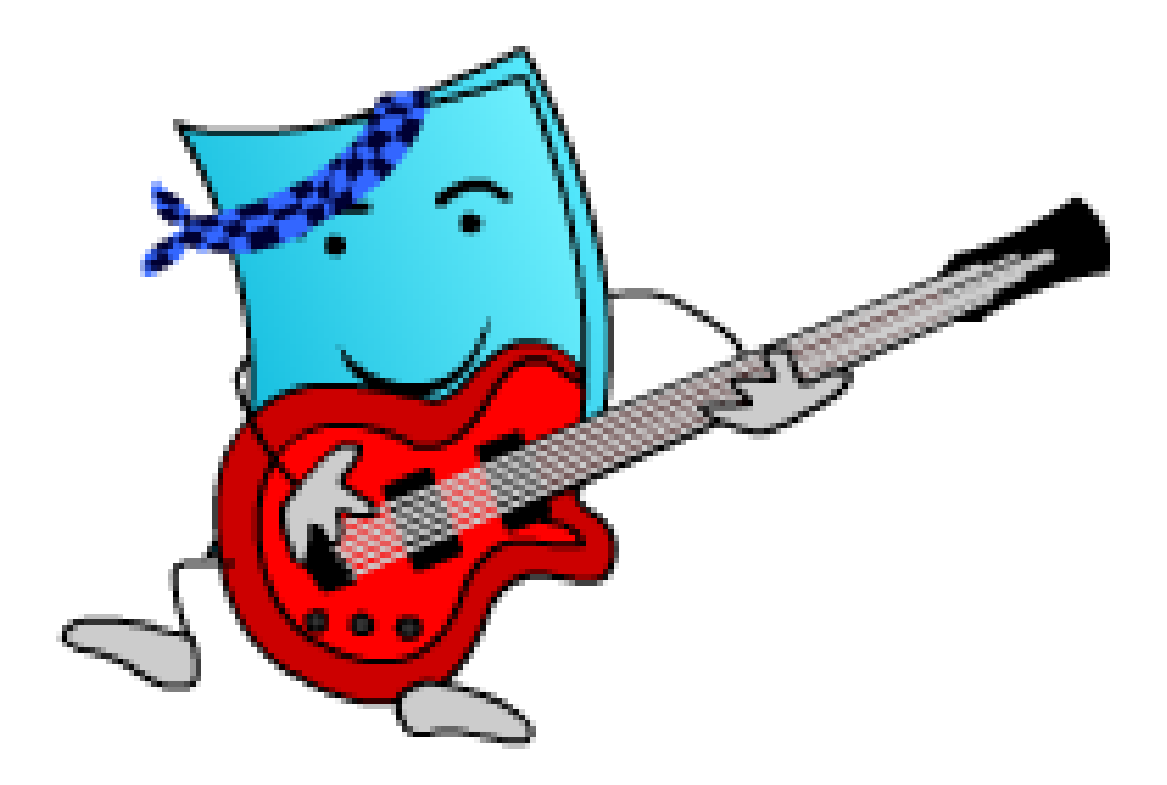

### Tumble Book 是什麼

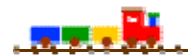

網站:TumbleBooks-eBooks for eKids!

網址:http://www.tumblebooks.com/library/asp/home\_tumblebooks.asp

#### 網站簡述:

 TumbleBooks 是加拿大知名的電子書商,互動式教學內容生動有趣。不但是真 人正統美語發音,也有活潑的動畫唷!讓小朋友可以快樂學英文。超過 200 本趣味 英文繪本,內容由淺至深,並提供三種外國語言唷!,包括英文、西班牙文、法文。 還有資源寶藏,讓小朋友可以探尋,如 Story Books, Tumble Readable, New Books, Puzzle &Game 等。

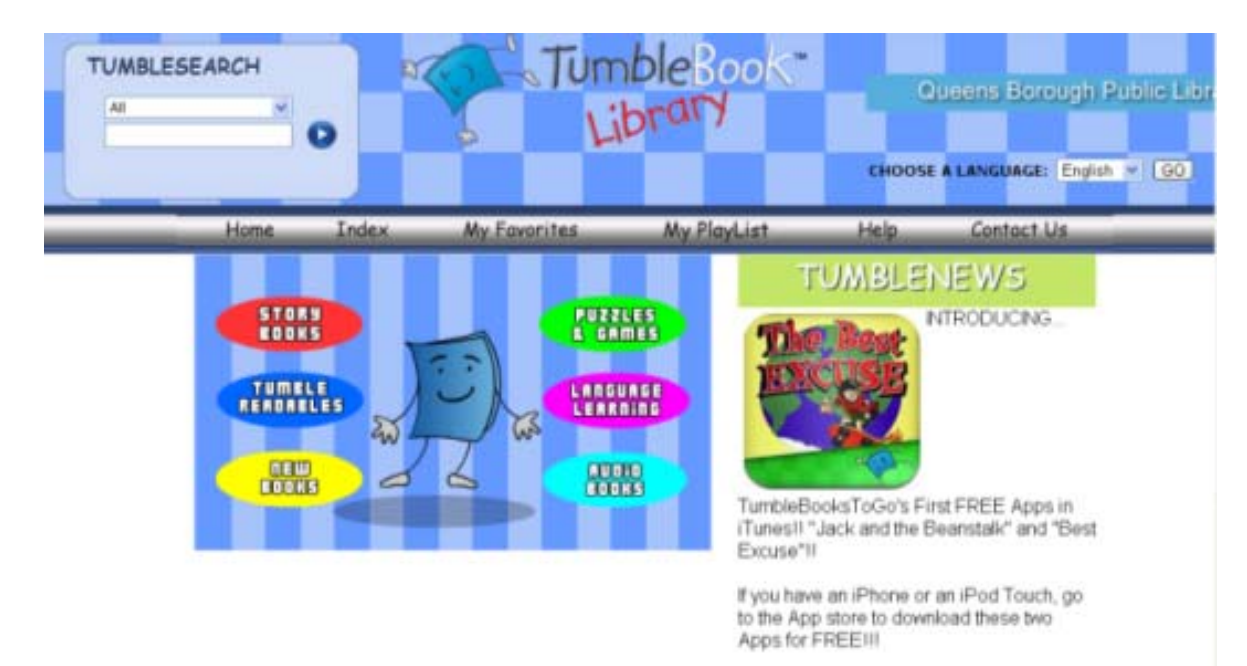

Now you can take your favorite TumbleBooks with you wherever you goll

# 故事簡介

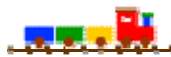

Big or Little

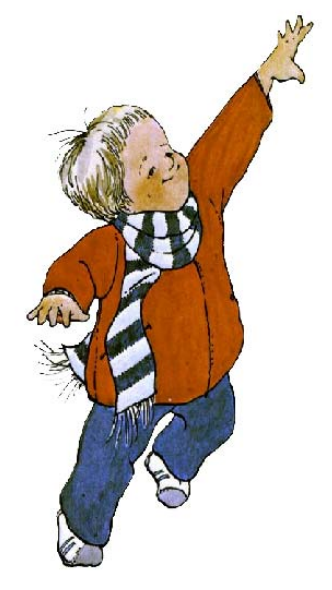

# **Big or Little**

有時候,Matthew 覺得他自己還好小,

有時候他覺得他已經長大了,

小朋友你覺得你現在還很小嗎?

還是你覺得你已經是大朋友了呢?

讓我們一起來看這個故事吧!

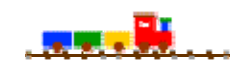

1. 由 yahoo 或 google 連到台北市立圖書館首頁、點選推薦服務的電子資源

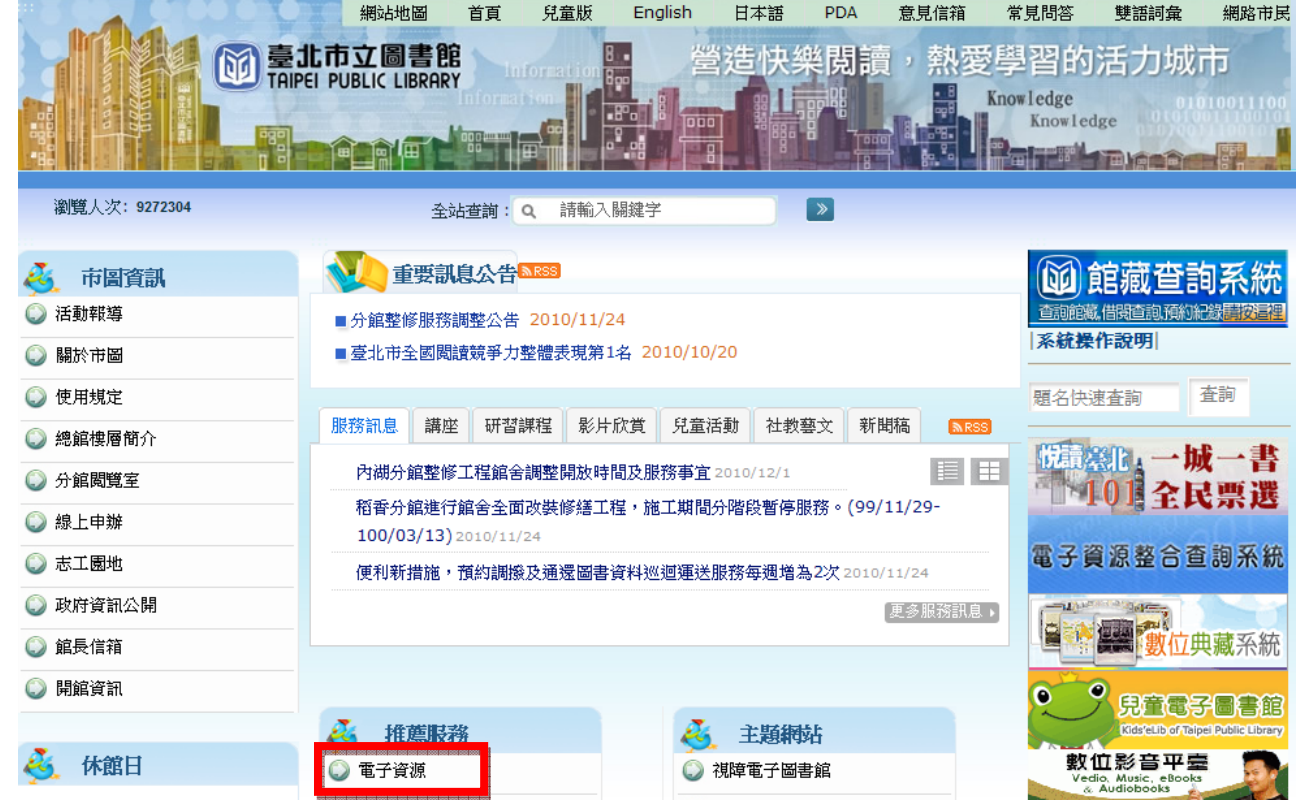

#### 2. 點選 Tumble 兒童電子書

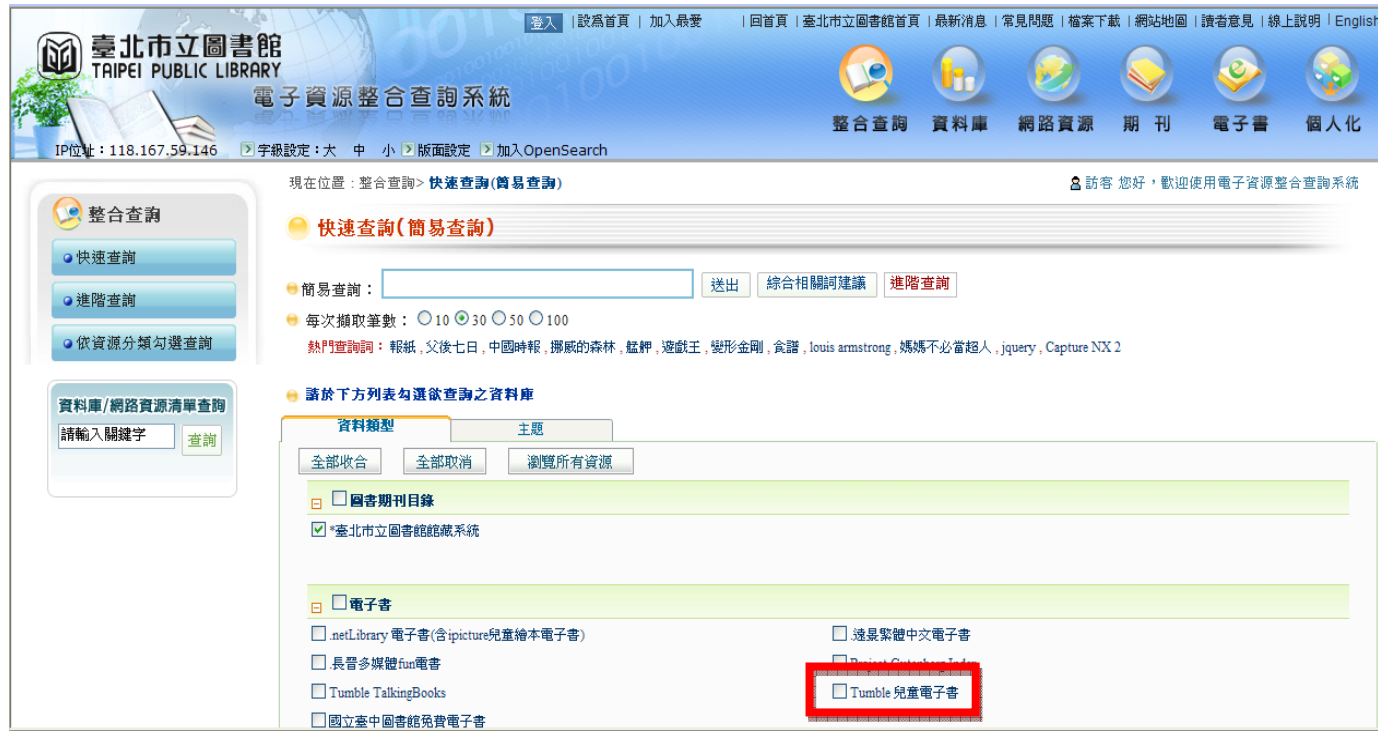

## يلي<br>پيل جي جي

3. 輸入北市圖的借閱證帳號和密碼 (帳號預設為身份證字號、密碼為生日的月+日)

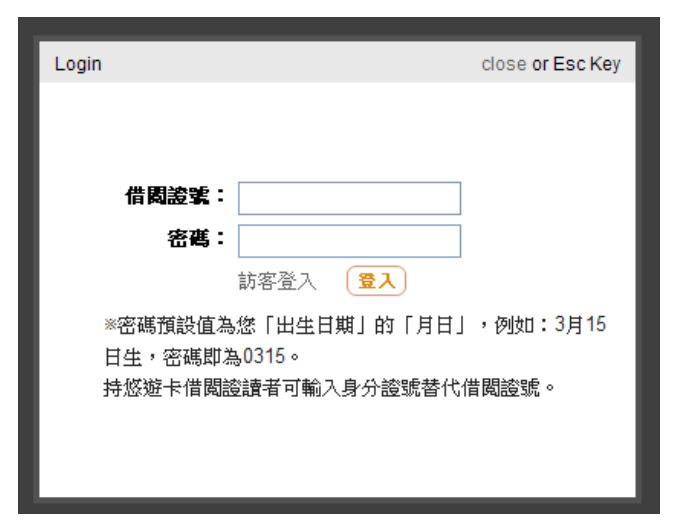

#### 4. 連到 Tumble 的首頁就可以開始用囉

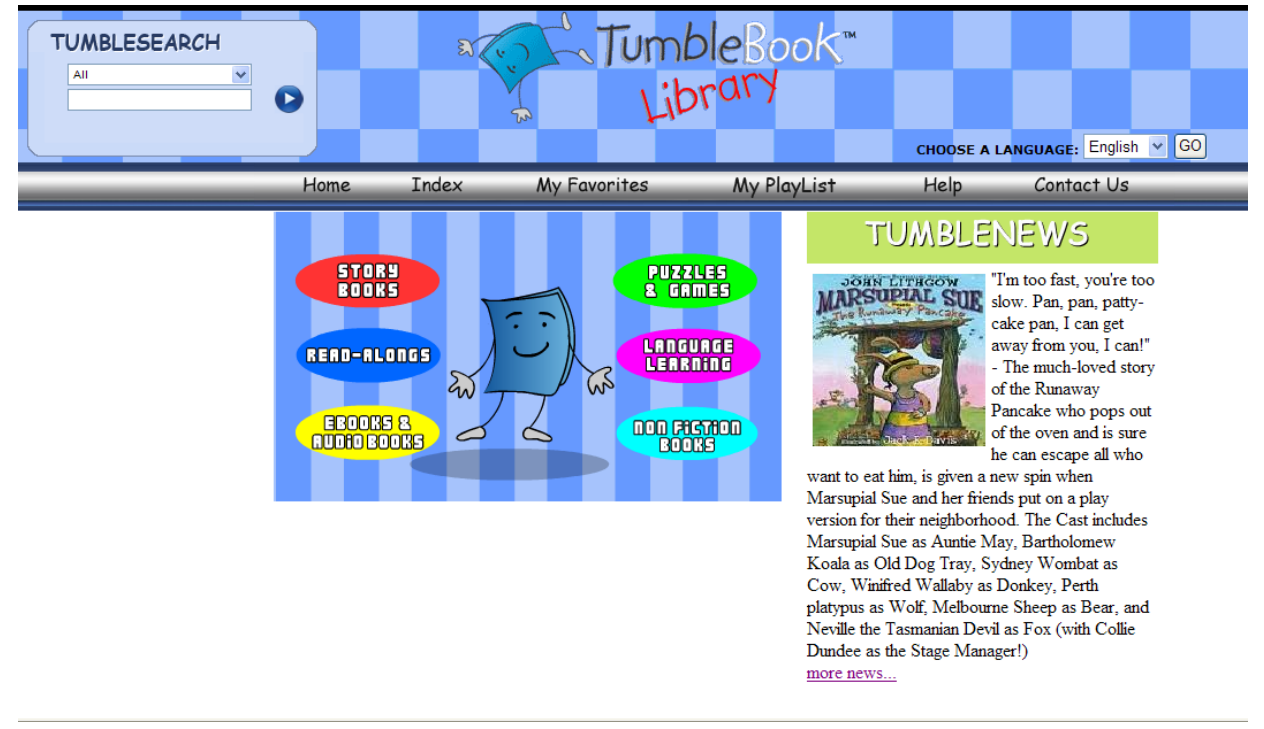

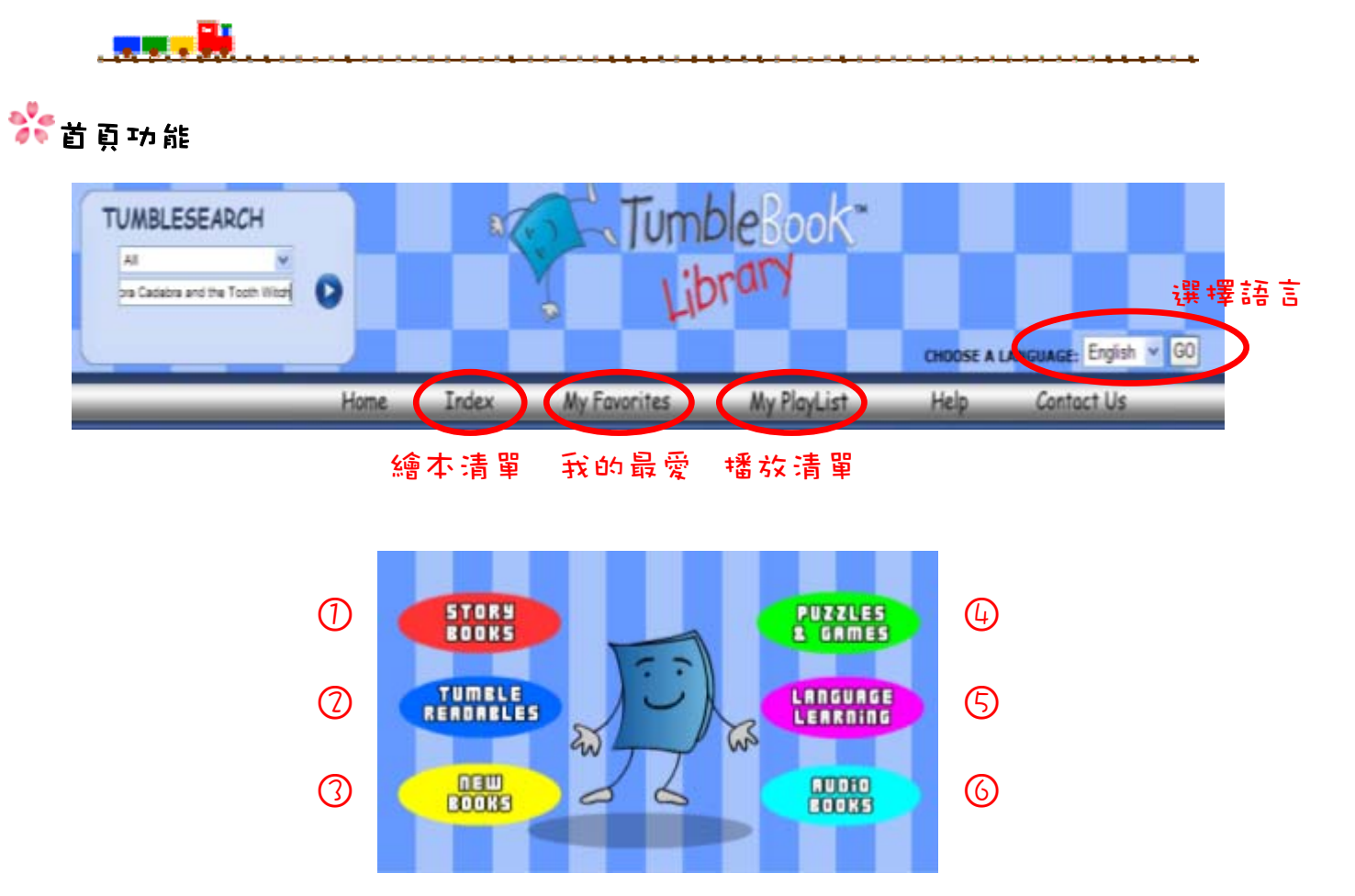

- ○1 Story Books:可以看到所有的繪本
- ○2 Tumble Readables:可以選擇繪本清單分類的方式,如依作者、依名稱
- ○3 Life Learning:列出教導兒童及父母親關於社會人際關係及身心健康主題的圖書
- ○4 Puzzles & Games:列出與繪本主題相關的遊戲及拼圖
- ○5 Language Learning:提供英語之外的語文學習繪本版本,如法文、西班牙文…
- ○6 Audio Books:列出所有的有聲書

$$
\mathbf{F} = \mathbf{F} \mathbf{F} \mathbf{F}
$$

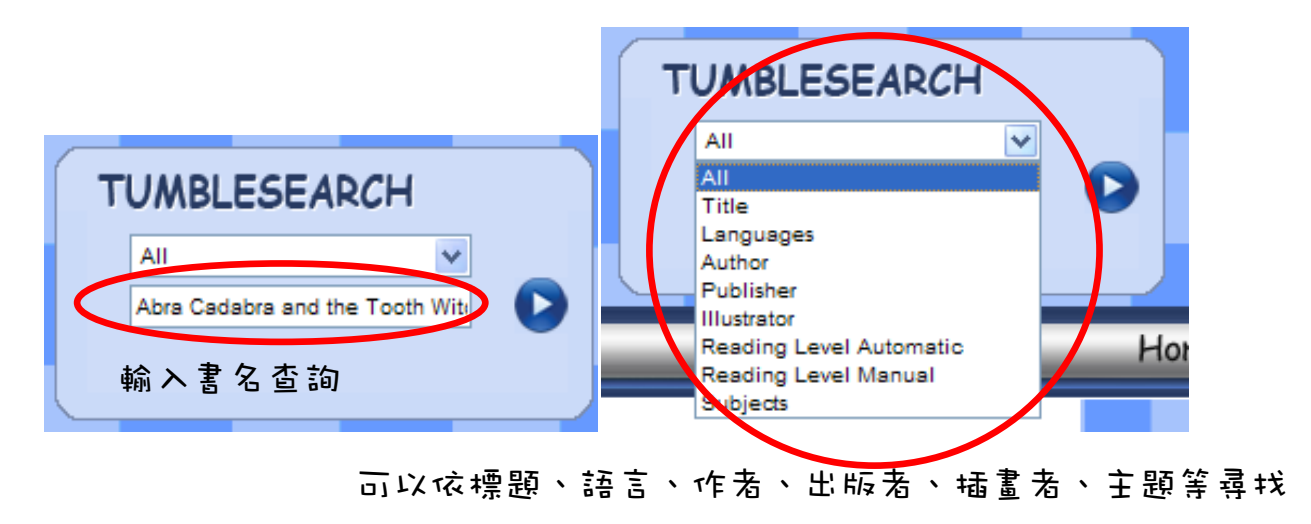

# TumbleBook 要怎麼用

### والمسام

繪本畫面

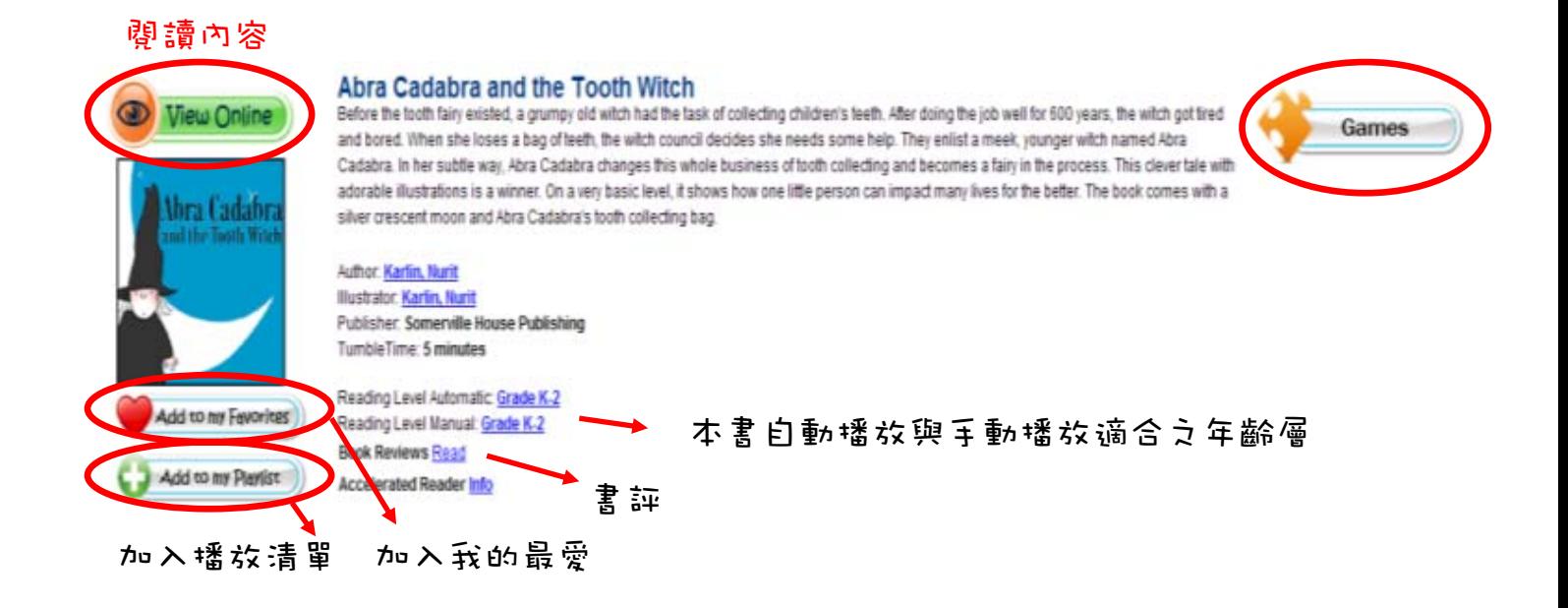

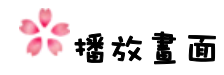

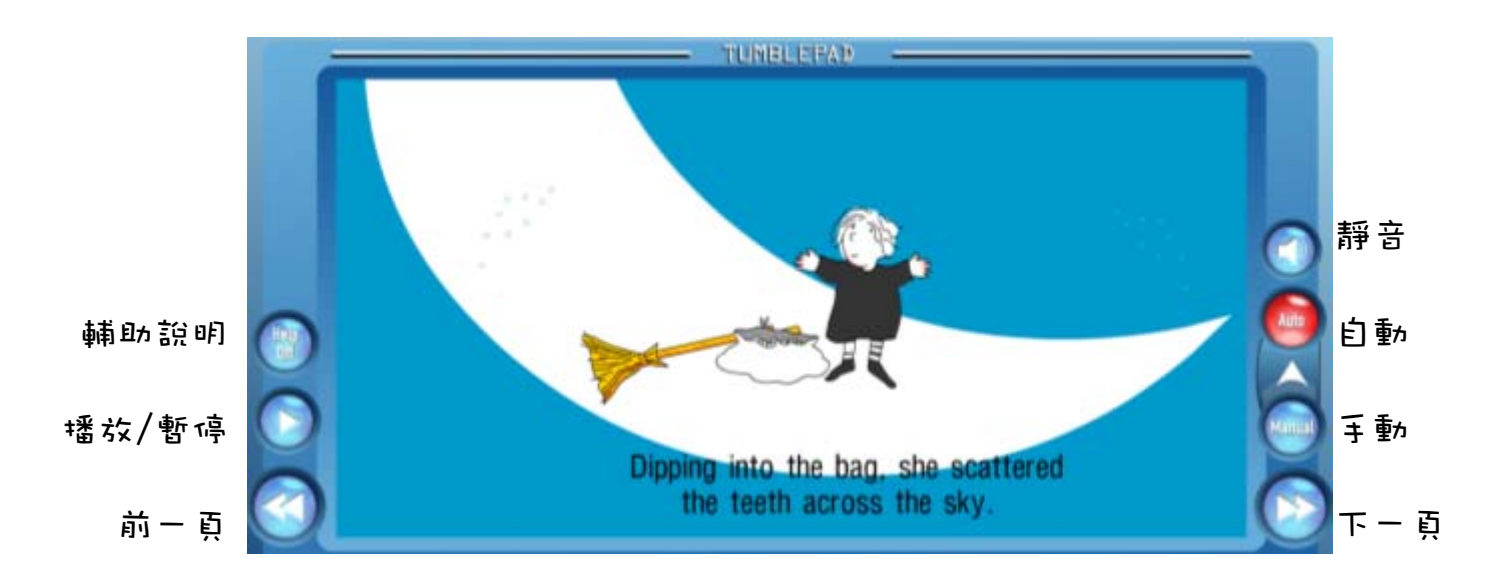

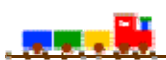

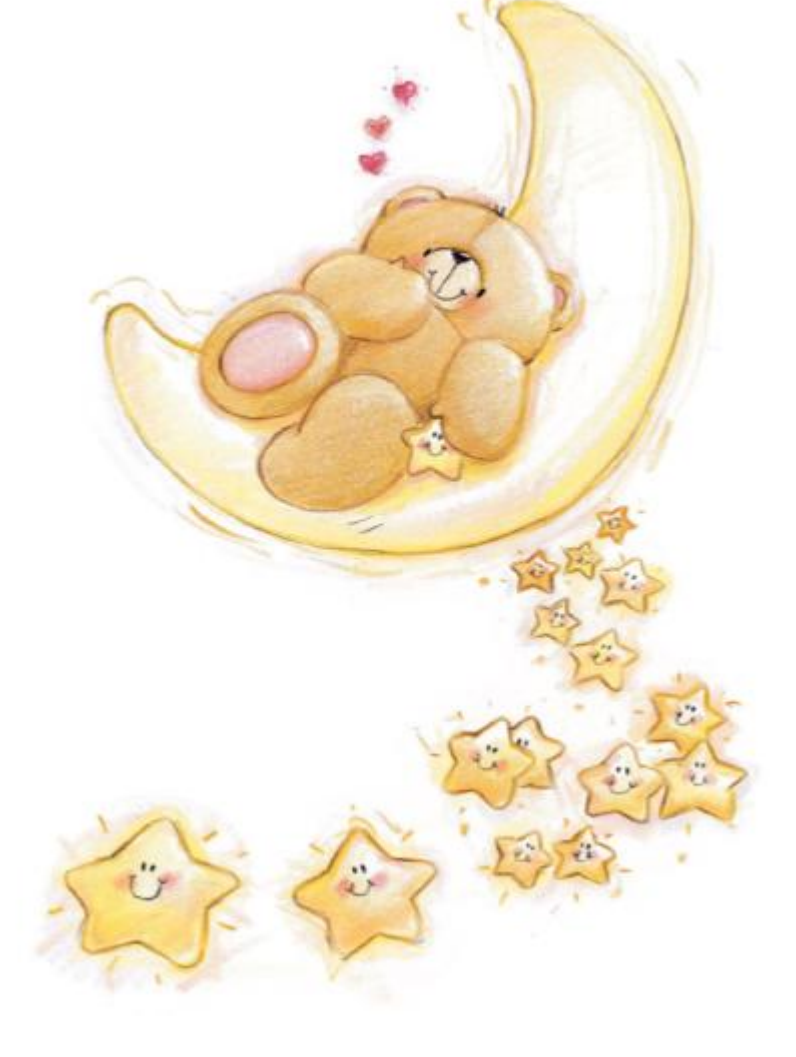

國立

# 台中圖書館

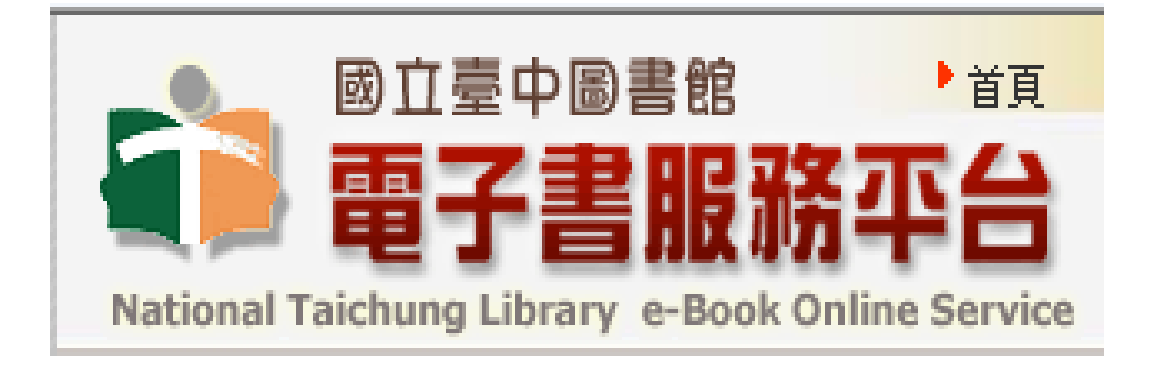

### 國立台中圖書館是什麼

i<br>S

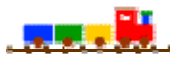

網站:國立台中圖書館

網址:http://ebook.ntl.gov.tw/mp.asp?mp=1

#### 網站簡述:

國立臺中圖書館電子書服務平台,提供一個免費、不限範圍之電子書線上閱覽 及借閱服務,只要擁有國內任一所公共圖書館之借書證,即可註冊成為本平台會員, 享受方便的電子書閱覽服務。目前收錄的電子書內容,孫一般圖書資料外,並包含 政府出版品及個人授權之作品,數量持續成長中。

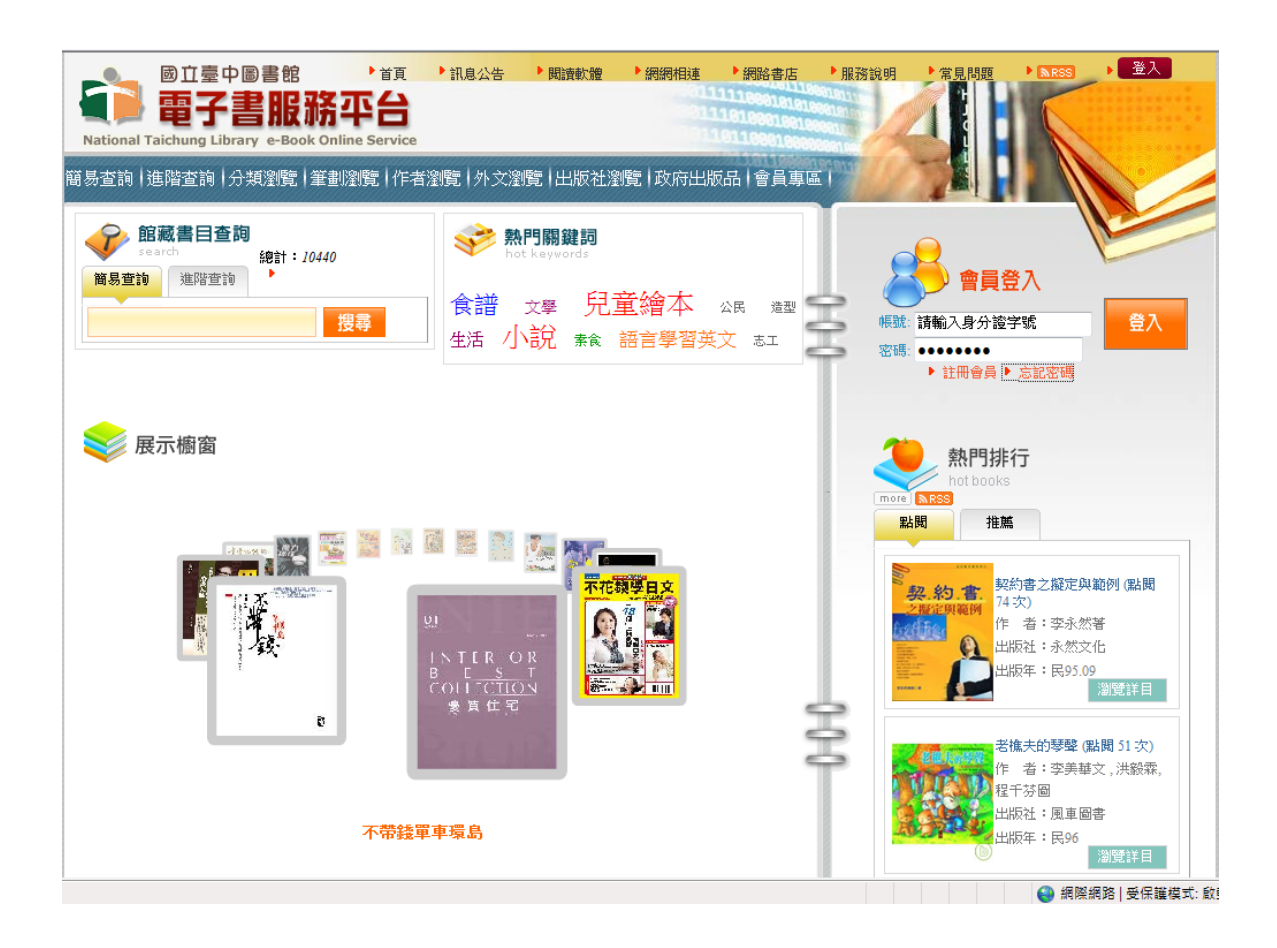

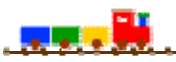

#### 1. 由 yahoo 或 google 搜尋國立台中圖書館

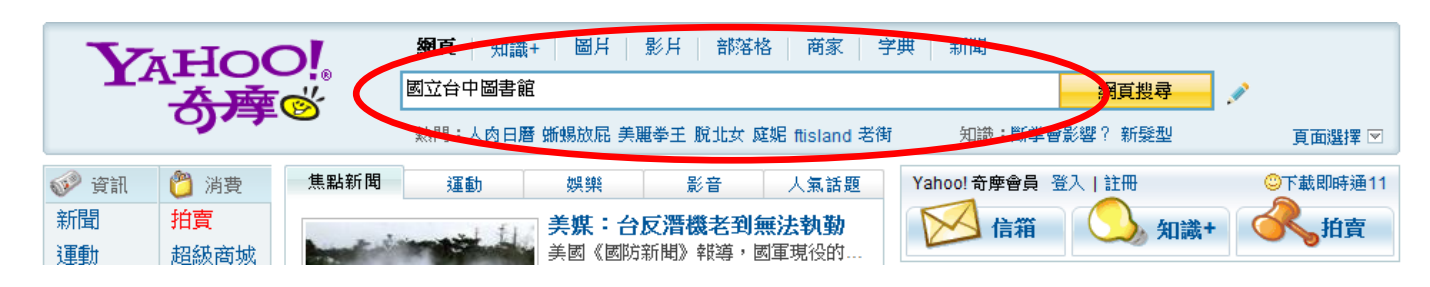

#### 2. 由 yahoo 或 google 搜尋國立台中圖書館

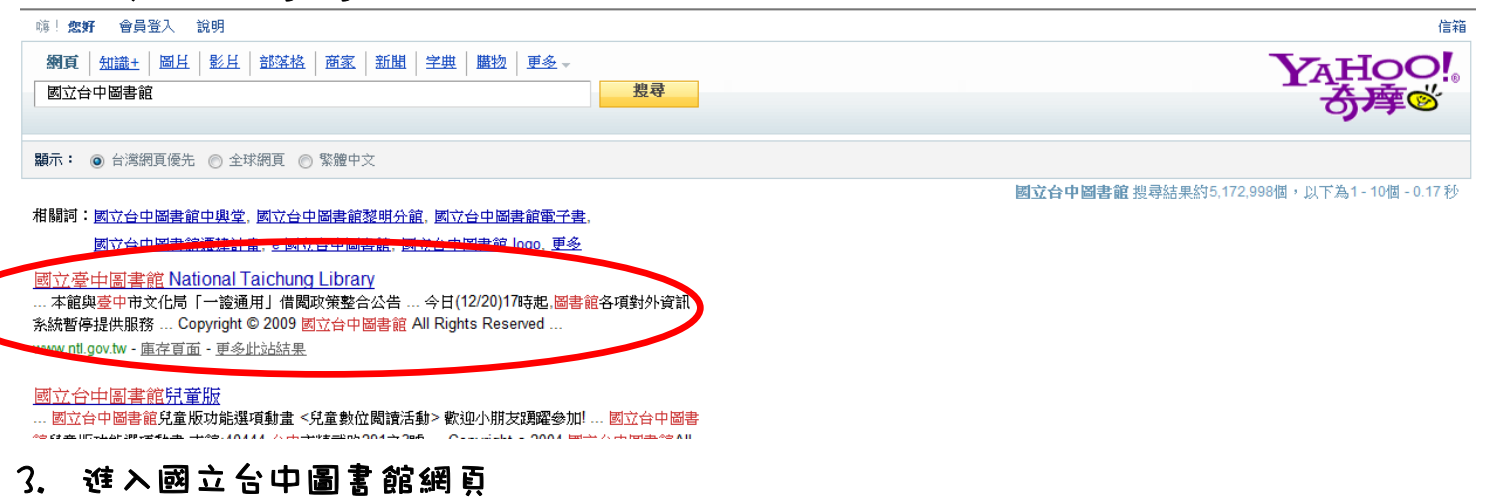

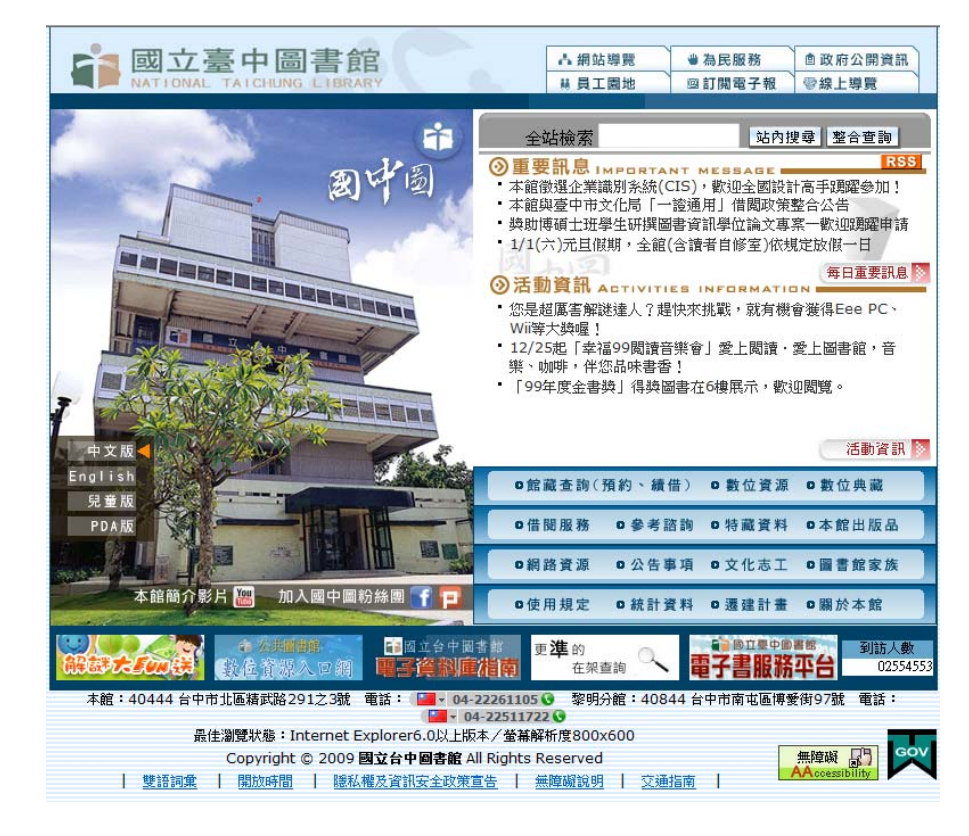

i<br>S

#### <u>. . . . . . . .</u>

4. 點選右下方的雷子書服務平台

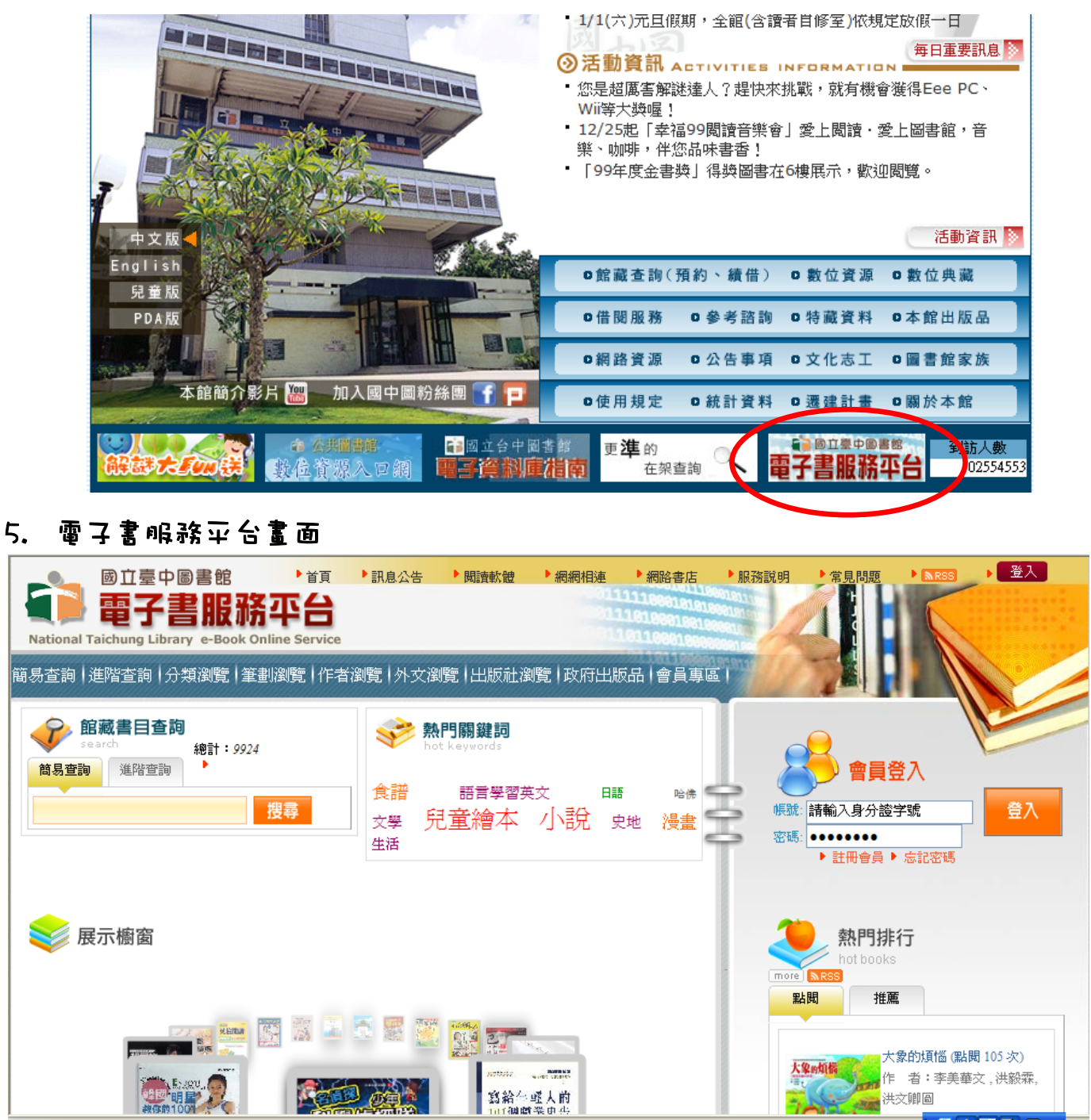

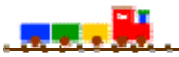

#### 1. 點選註冊會員、同意會員註冊同意書

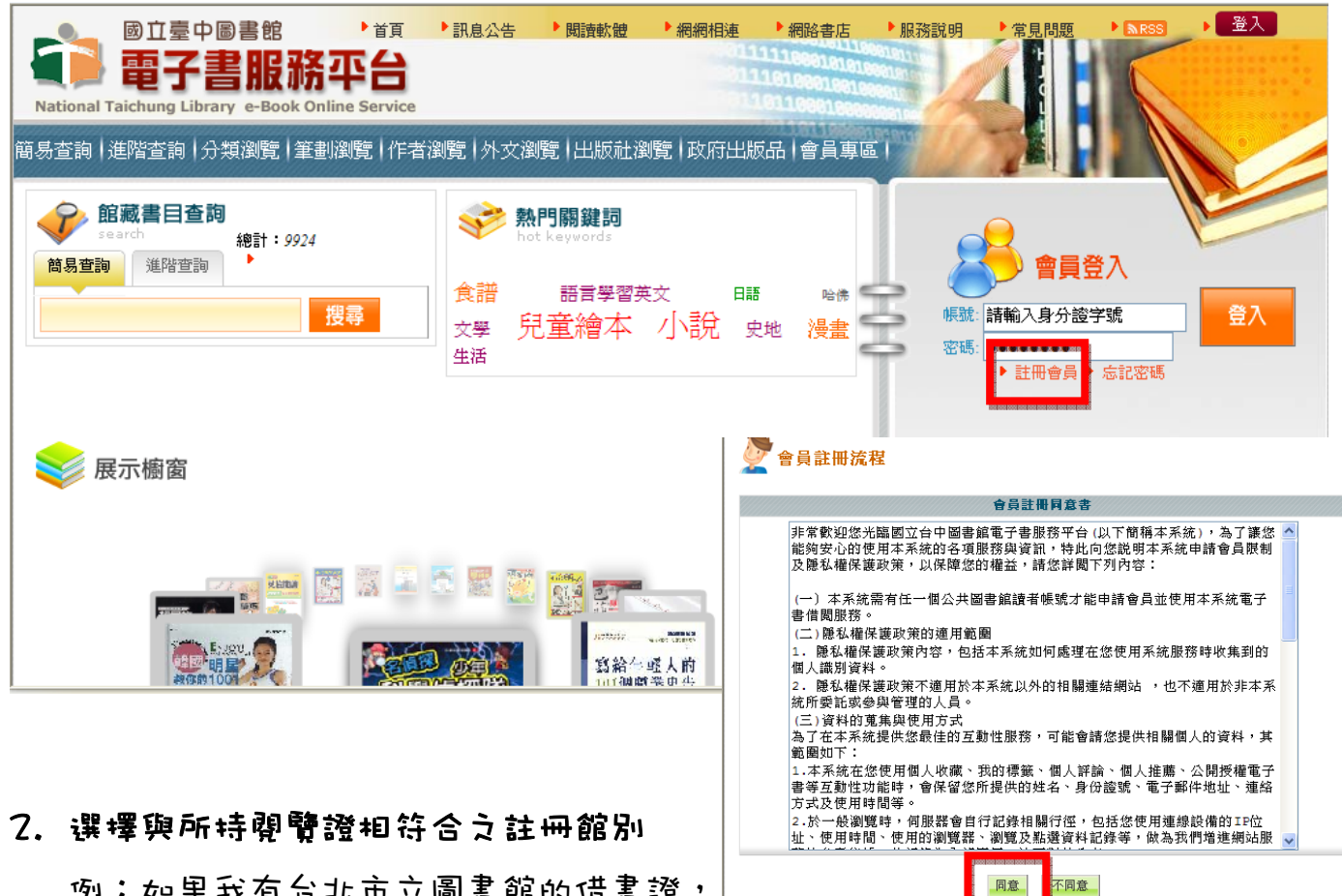

例:如果我有台北市立圖書館的借書證,

我就選台北市立圖書館

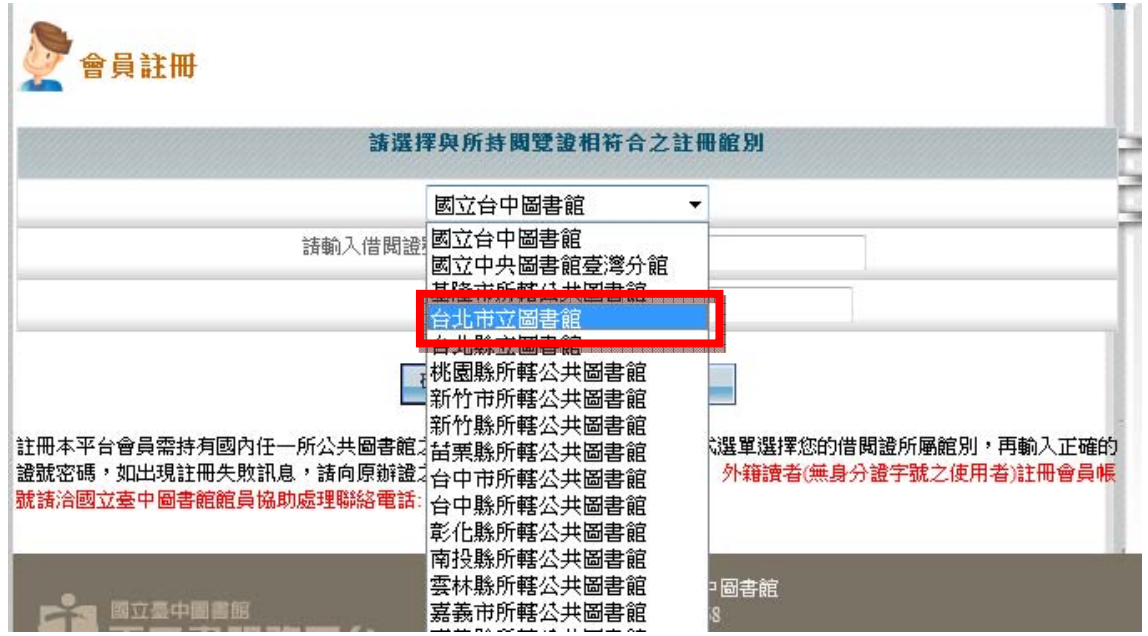

i<br>S

#### $\overline{u}$  ,  $\overline{u}$

#### 3. 輸入借閱證的帳號與密碼

※注意,要填寫你擁有的借書證的借閱證號碼和個人密碼

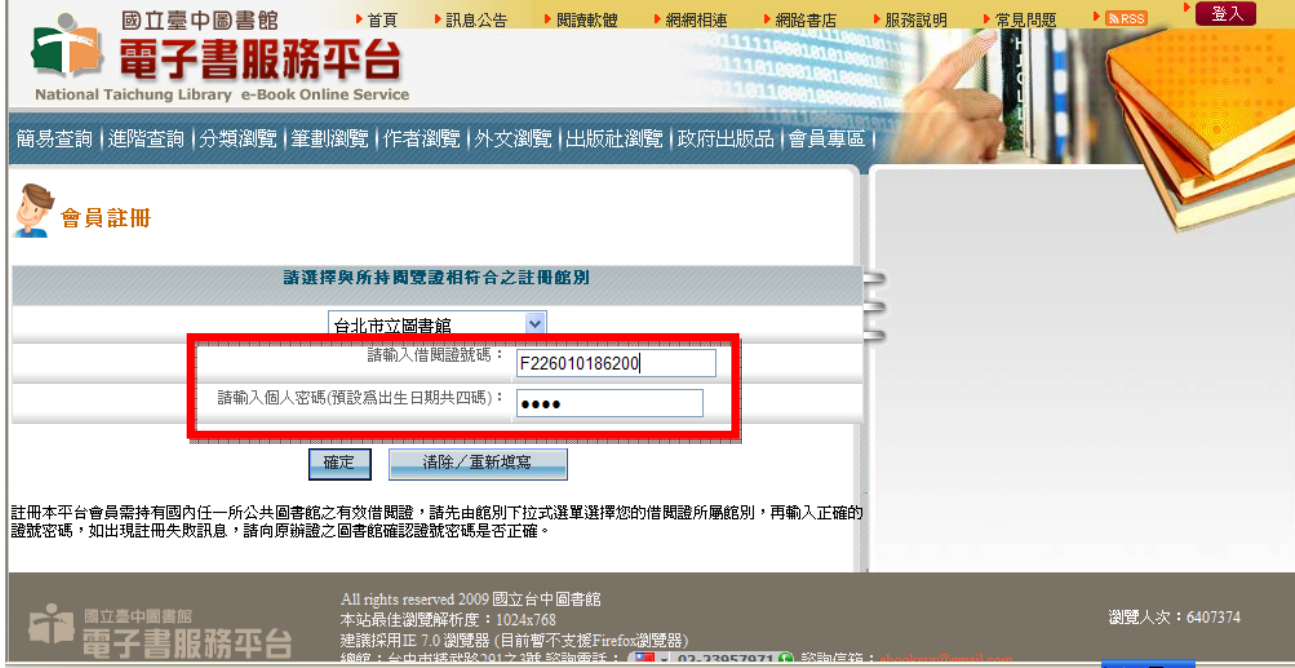

#### 4. 填寫個人資料、確定註冊

\*必填

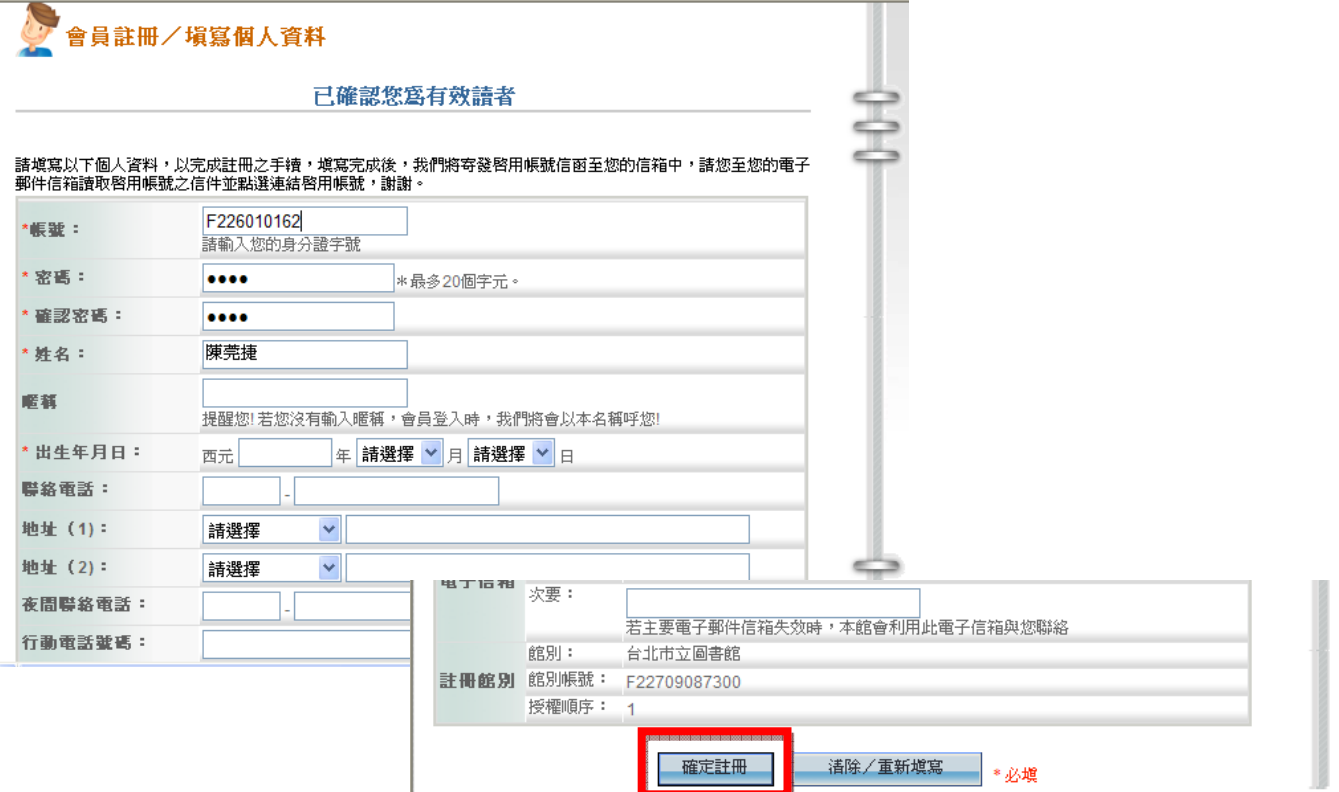

# 第一次使用電子書服務平台

#### والألبي

#### 5. 收信、啟動帳號

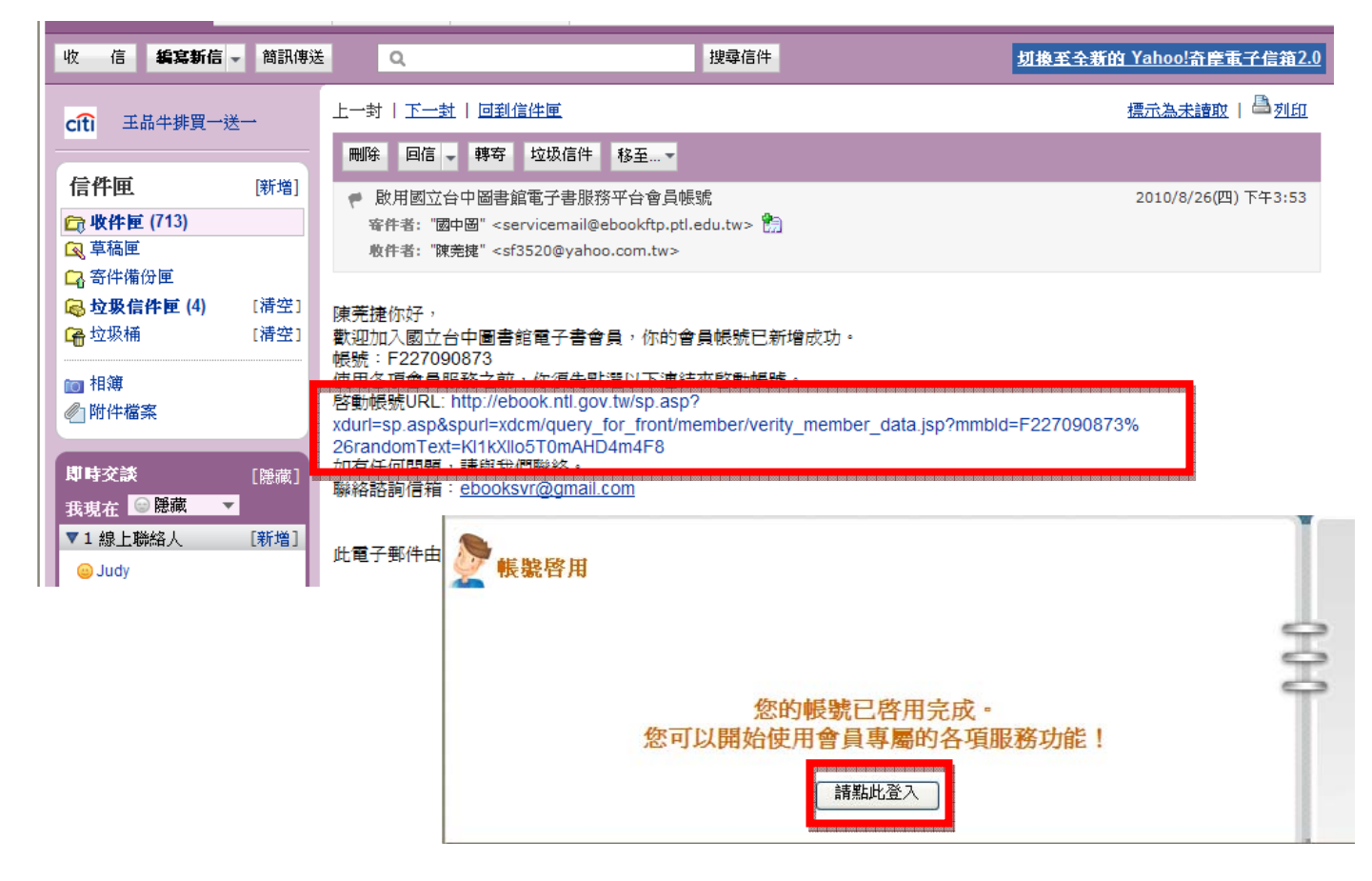

#### 6. 登入會員

※帳號是身分證字號;密碼是註冊時所填的

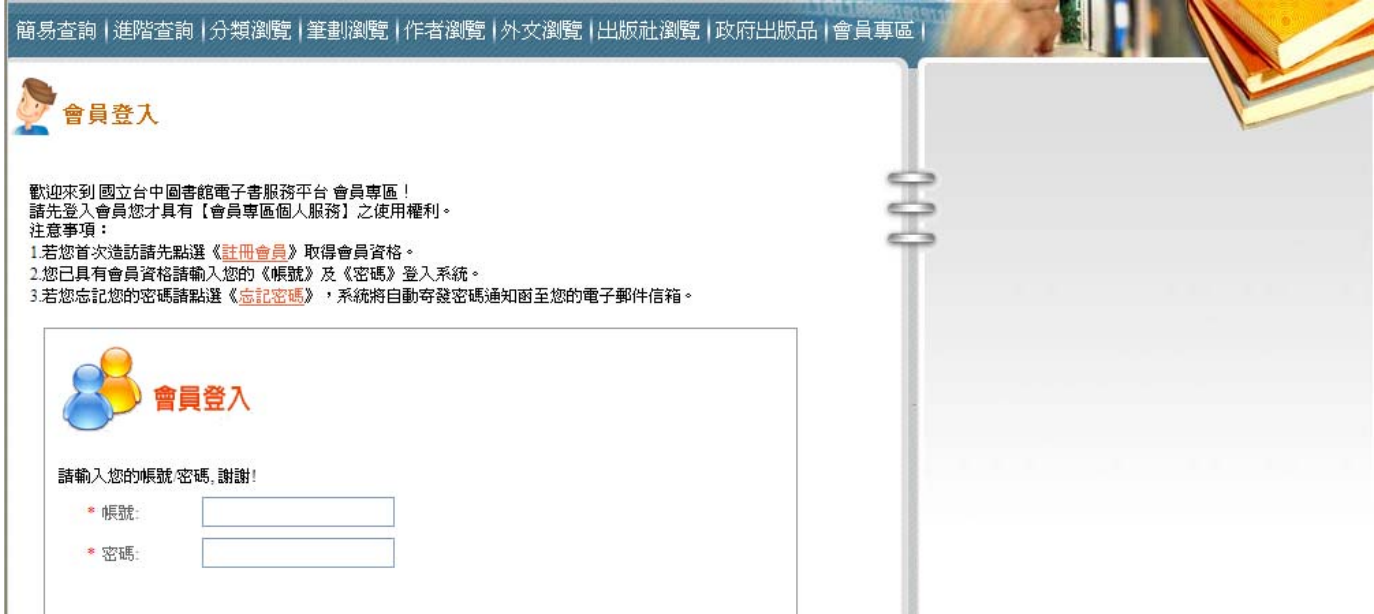

# 國立台中圖書館電子書要怎麼用

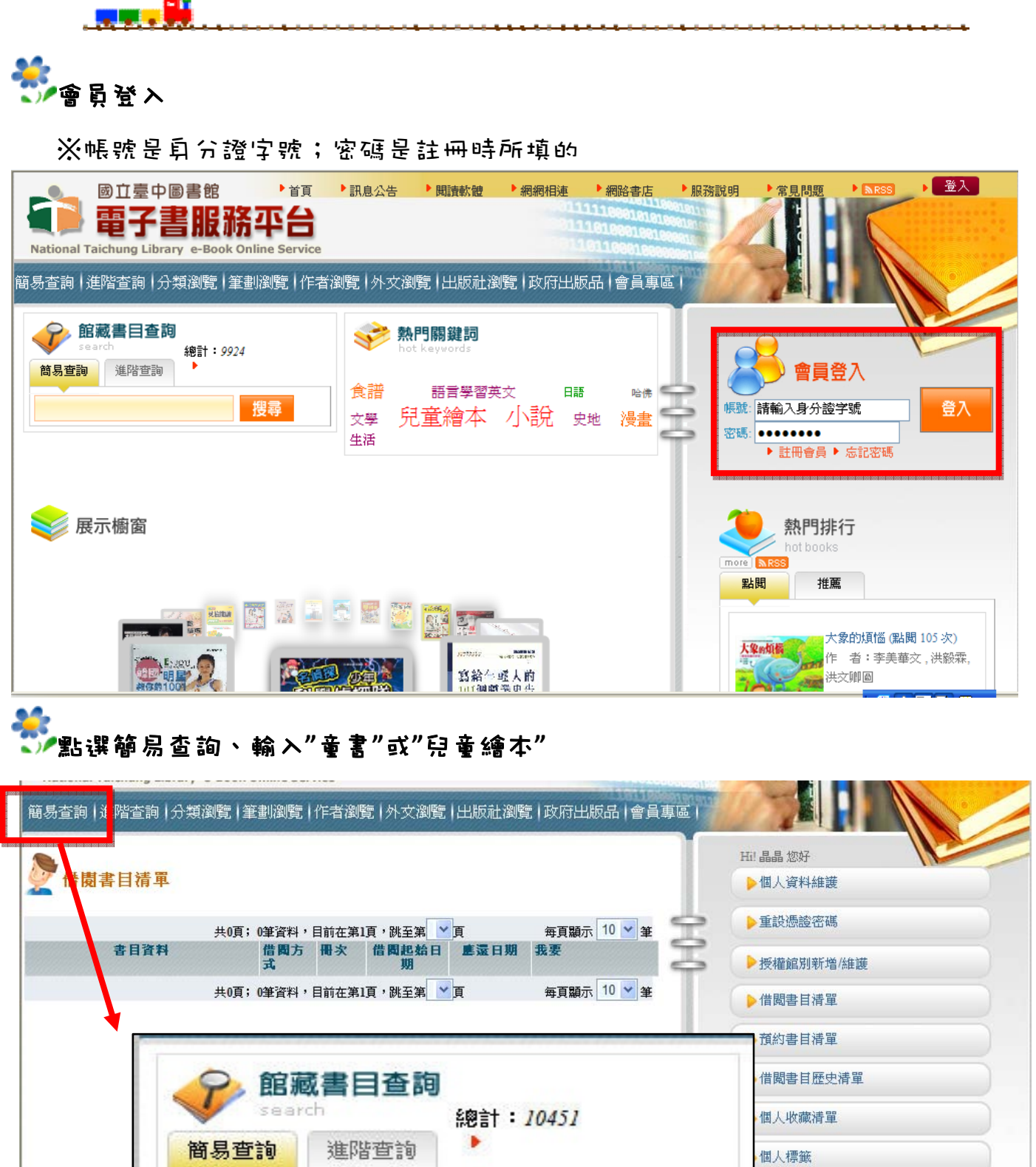

個人評論

個人評等/推薦

搜尋

 $\mathbb T$ 

童書

# 國立台中圖書館電子書要怎麼用

<u>. . . . . . . .</u>

**。<br>《大课墿自己喜歡的書就可以阐始看囉!** 

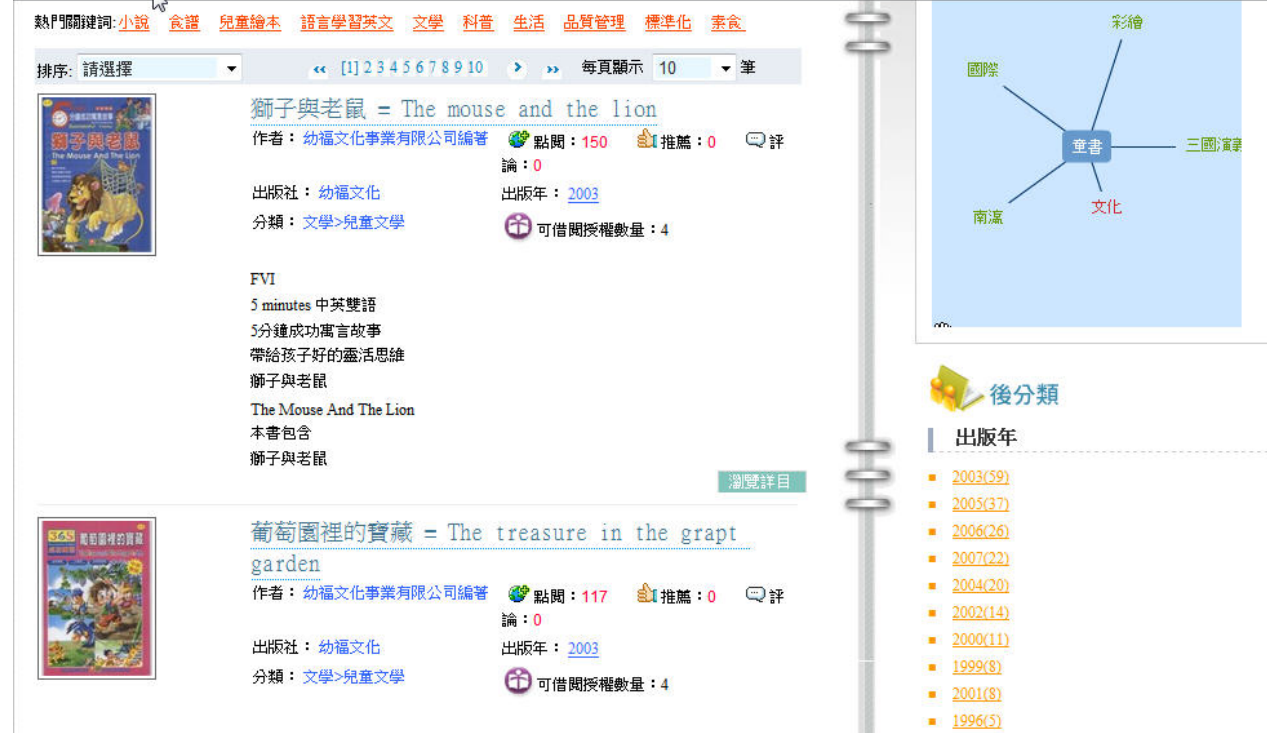

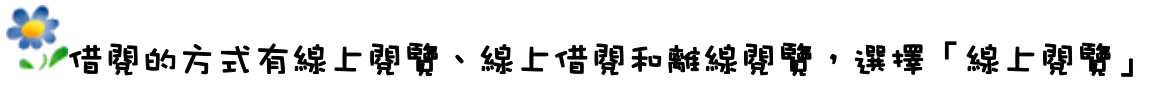

## 葡萄園裡的寶藏 = The treasure in the grapt garden

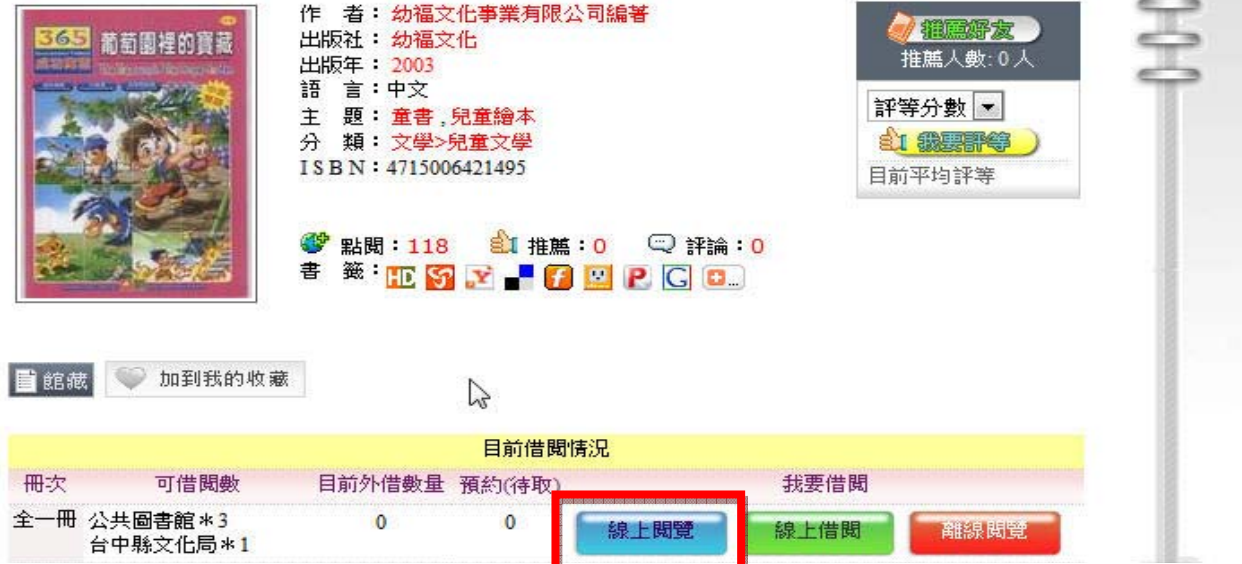

# 國立台中圖書館電子書要怎麼用

i<br>S

فلأحالف

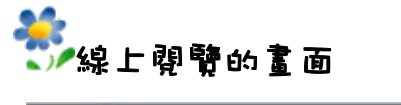

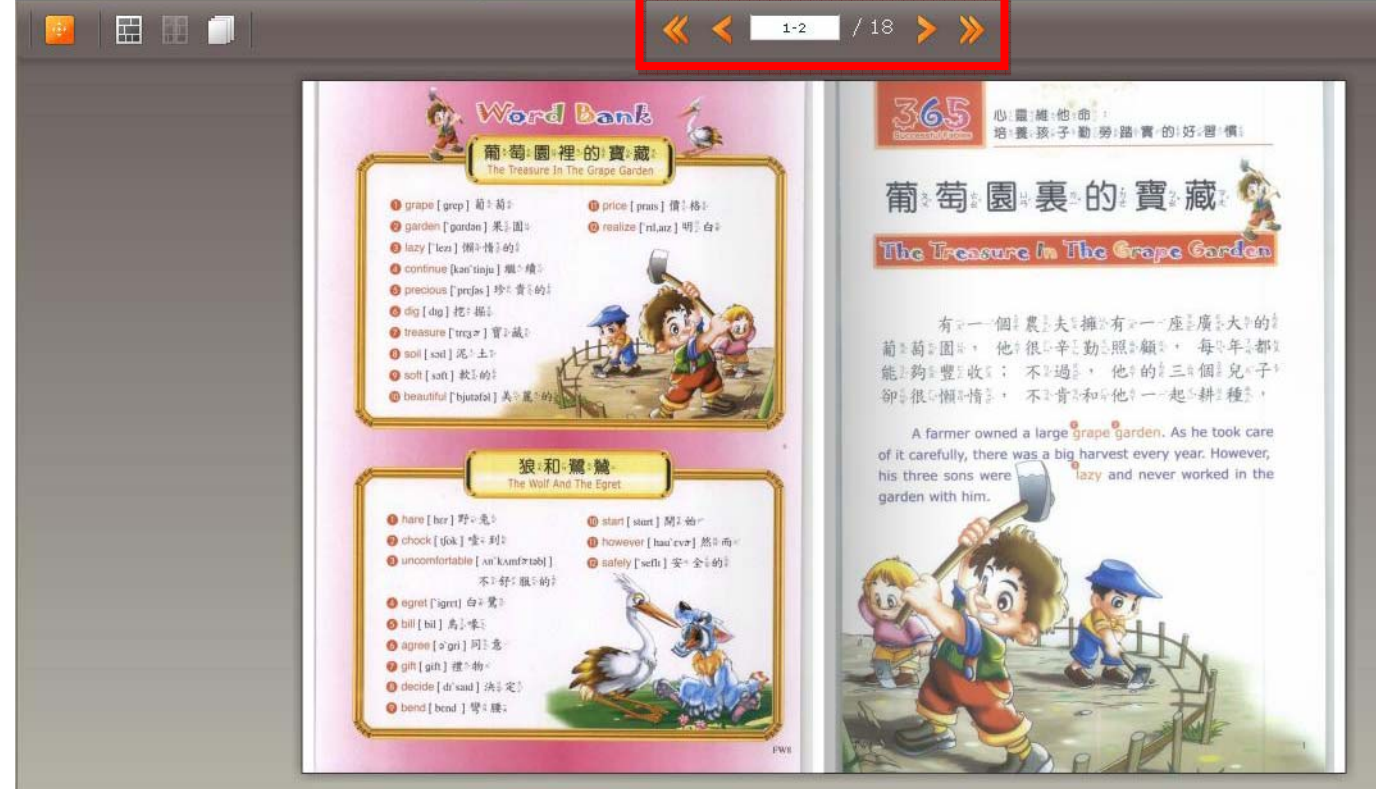

# 文建會 兒童文化館

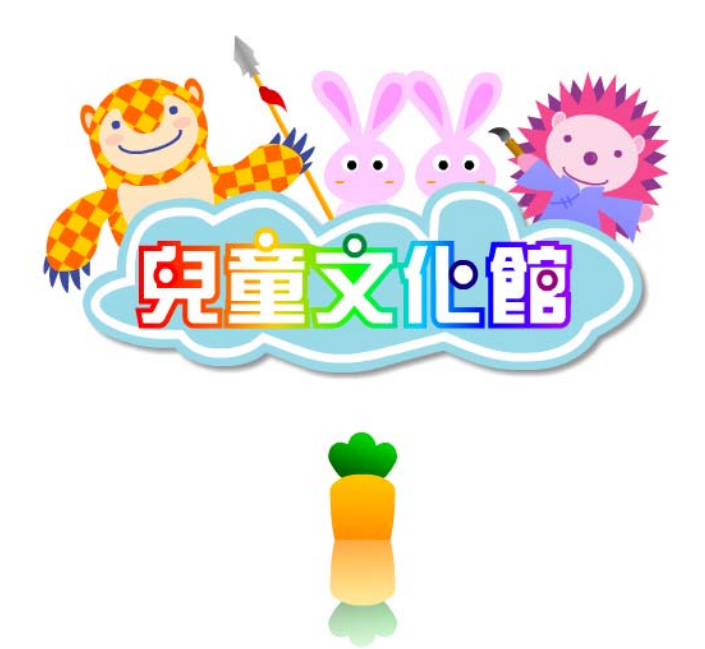

### 文建會兒童文化館是什麼

i<br>S

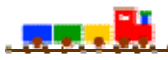

網站:文建會兒童文化館

網址:http://children.cca.gov.tw/

#### 網站簡述:

 「文建會兒童文化館」網站是一個為小朋友設計的線上閱讀園地。主要內容有 主題閱讀區、繪本花園、我的塗鴉簿、文化小學堂、教學教案分享、插畫展覽室等 單元。

「繪本花園」單元中有許名精彩的圖書書,可以聽見書裡的語音、和看見動書。 書桌前、教室中,睡醒後、睡覺前,欣賞這些繪本動畫;在「主題閱讀區」閱讀單 元中有更多的閱讀內容,也是可以聽見書裡的語音、和看見動畫,還能更加親近與 感受文字之美;「我的塗鴉」是藝術創作的開始,小朋友可以在自己的塗鴉牆自由 **揮灑塗鴉等;「文化小學堂」單元,讓小朋友在網路上測驗,與小朋友一起回顧動** 畫中所展露的相關訊息;「教學教案分享」讓師長有機會將與孩子、學生進行的教 學教案跟更多人分享了;在「插畫展覽室 」單元裡,收錄一些國內外出版品中的 精彩插書或圖書作品,讓我們有機會更進一步欣賞這些繪圖創作的美唷!

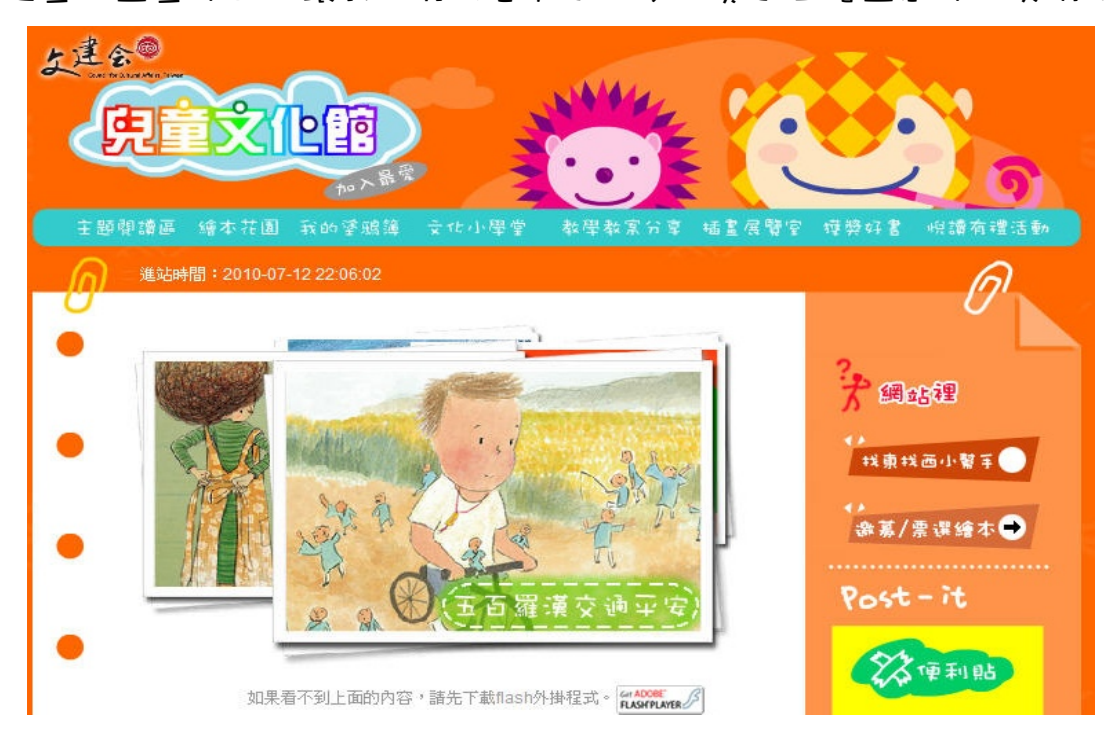

# 故事簡介

 $\overline{1,1,1}$ 

#### 像不像沒關係

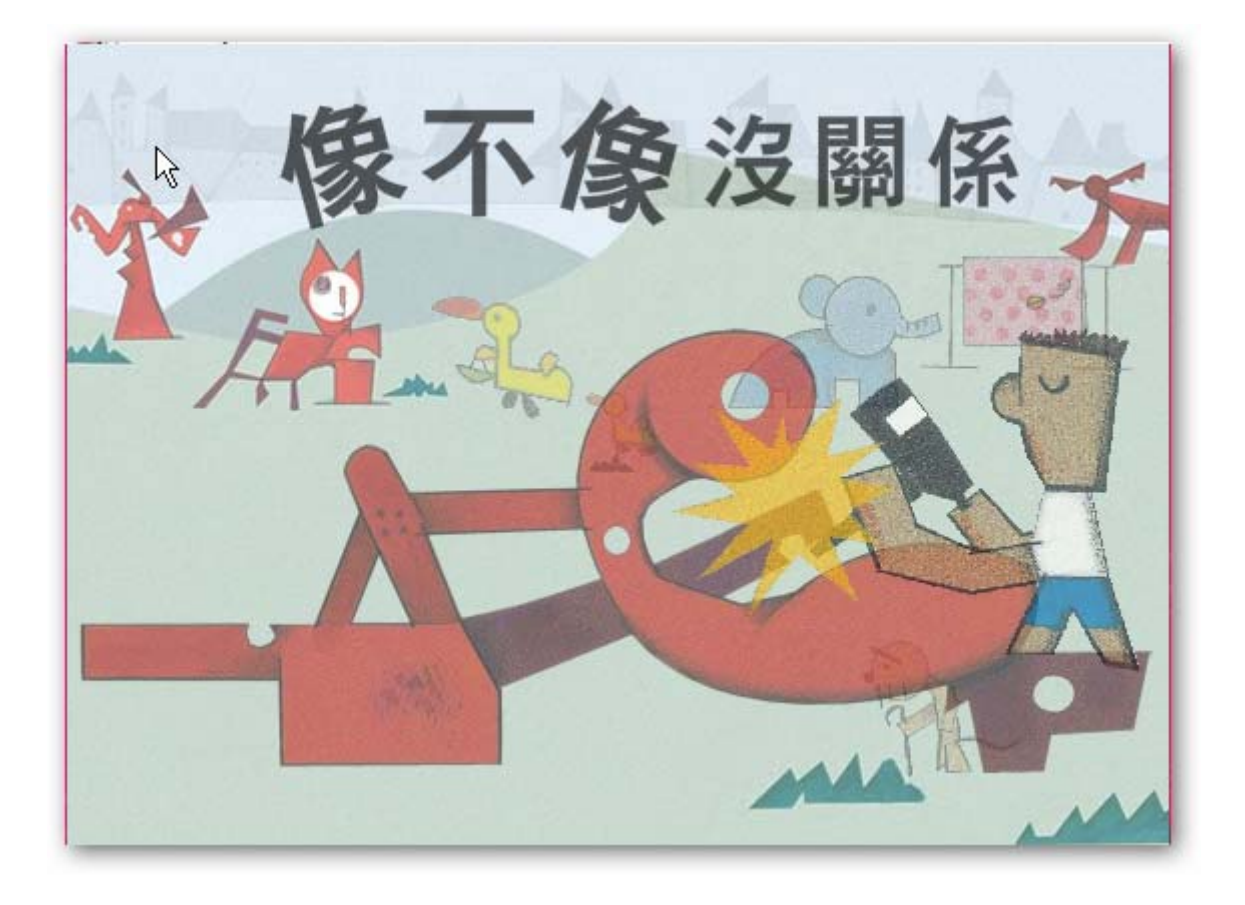

小鎮的廣場上,總是空空蕩蕩、冷冷清清的,好像少了什麼似的……

動物們決定請庫西先生幫他們做個雕塑。

到底庫西先生所完成的作品,會是什麼?

像什麼?

不像什麼呢?

i<br>S

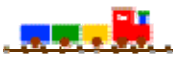

#### 1. 從 yahoo 或 google 打「文建會兒童文化館」搜尋

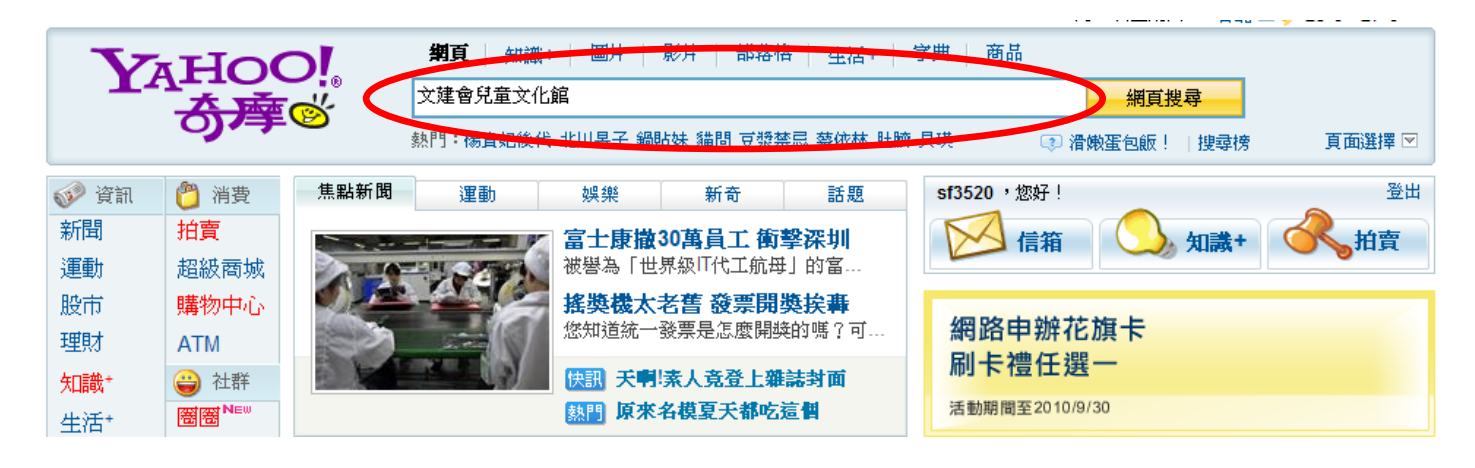

#### 2. 點「文建會兒童文化館」

◎ 台灣網頁優先 ◎ 全球網頁 ◎ 繁體中文

#### 交建會兒童文化館

文建會兒童文化館網站 ... 此為網站主選單動畫,您可以利用快捷鍵alt+"P"選擇網站主選單,並利用快捷鍵 alt+"0"選擇次選單 ::: 進站時間:2010-07-19 11:04:13 動畫選書Flash選單,以下有替代文字選單可供您點 選 如果看不到上面的內容,請先下載flash外掛程式。 ... children.cca.gov.tw/home.php - 庫存百面 - 更多此站結果

#### 3. 就可以進去文建會兒童文化館囉!!!

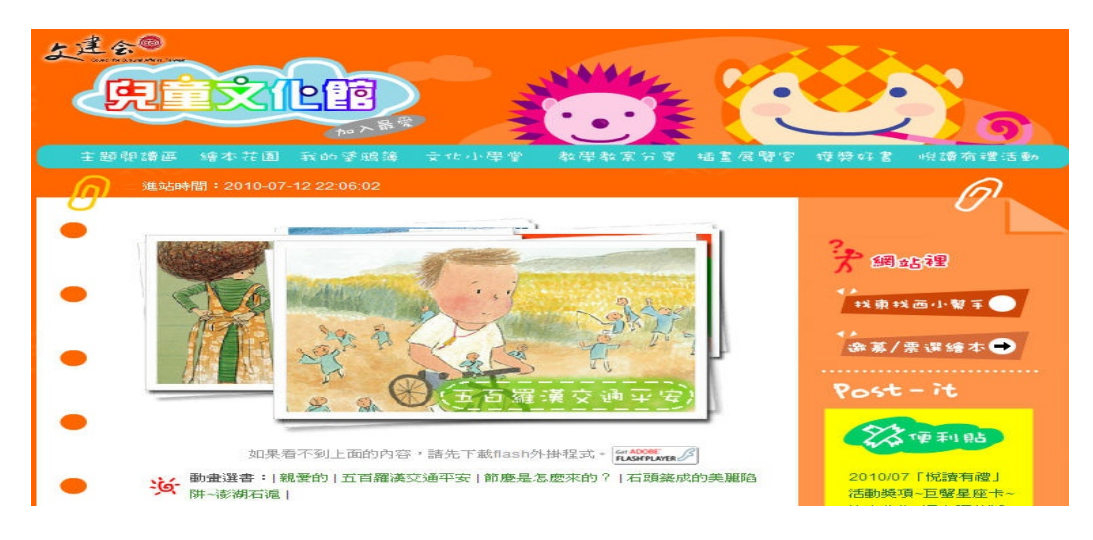

# 文建會兒童文化館要怎麼用

# 見見、戦

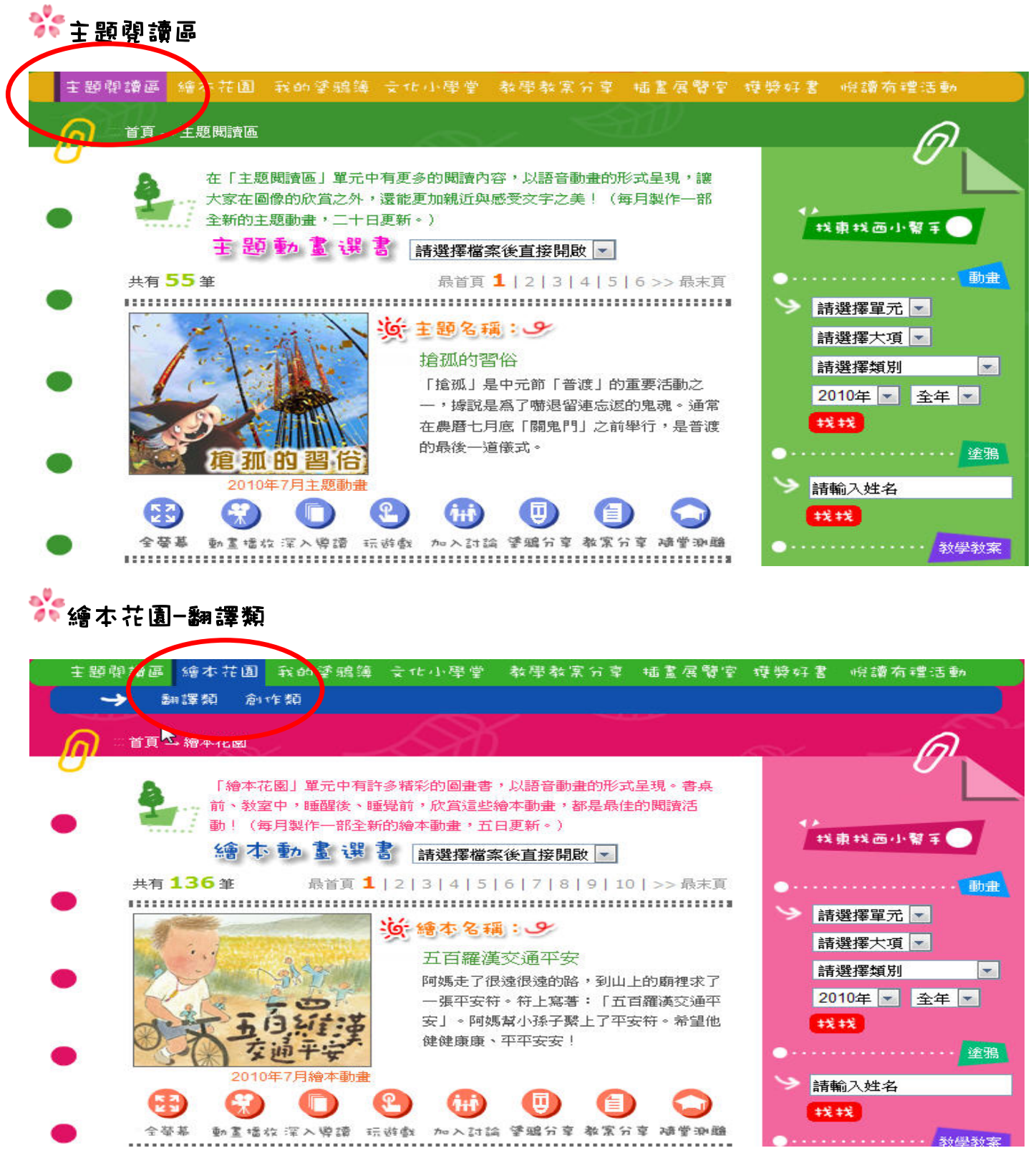

## 文建會兒童文化館要怎麼用

أحامات

# ●●●本花園-創作類

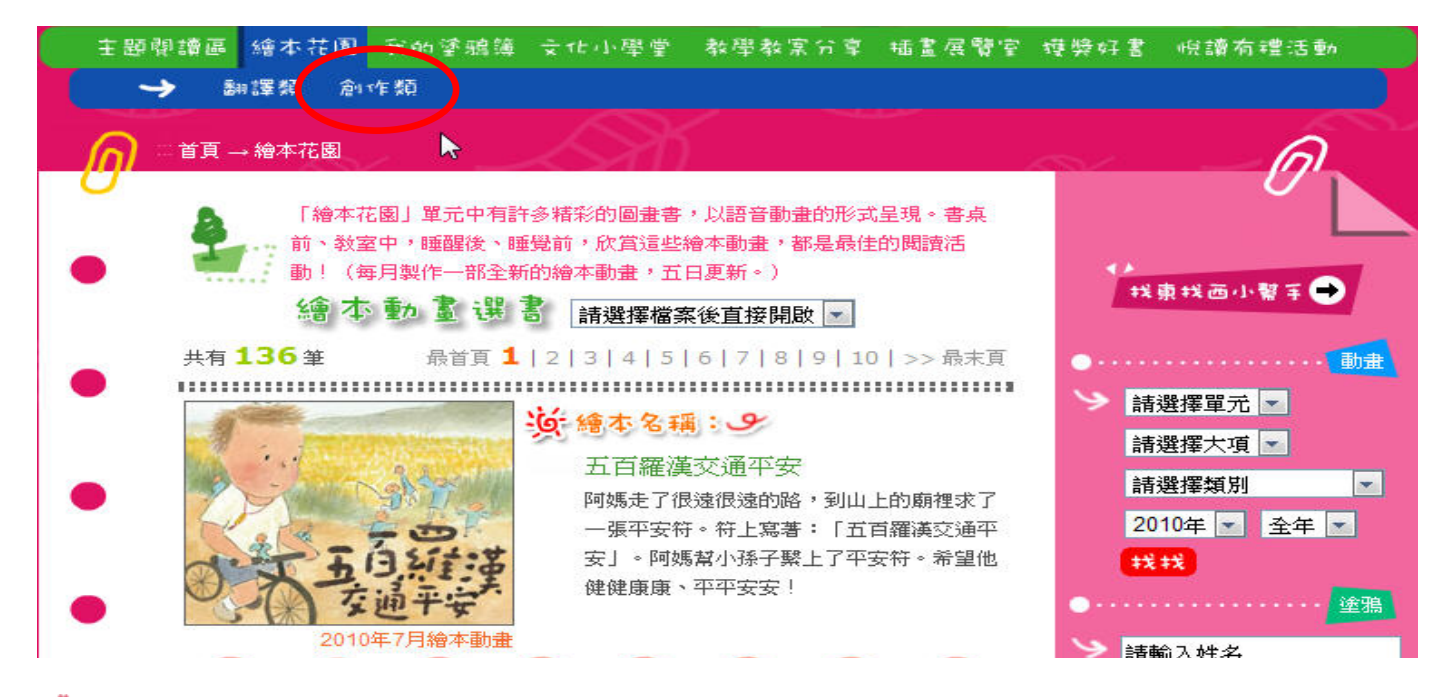

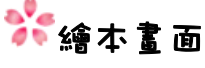

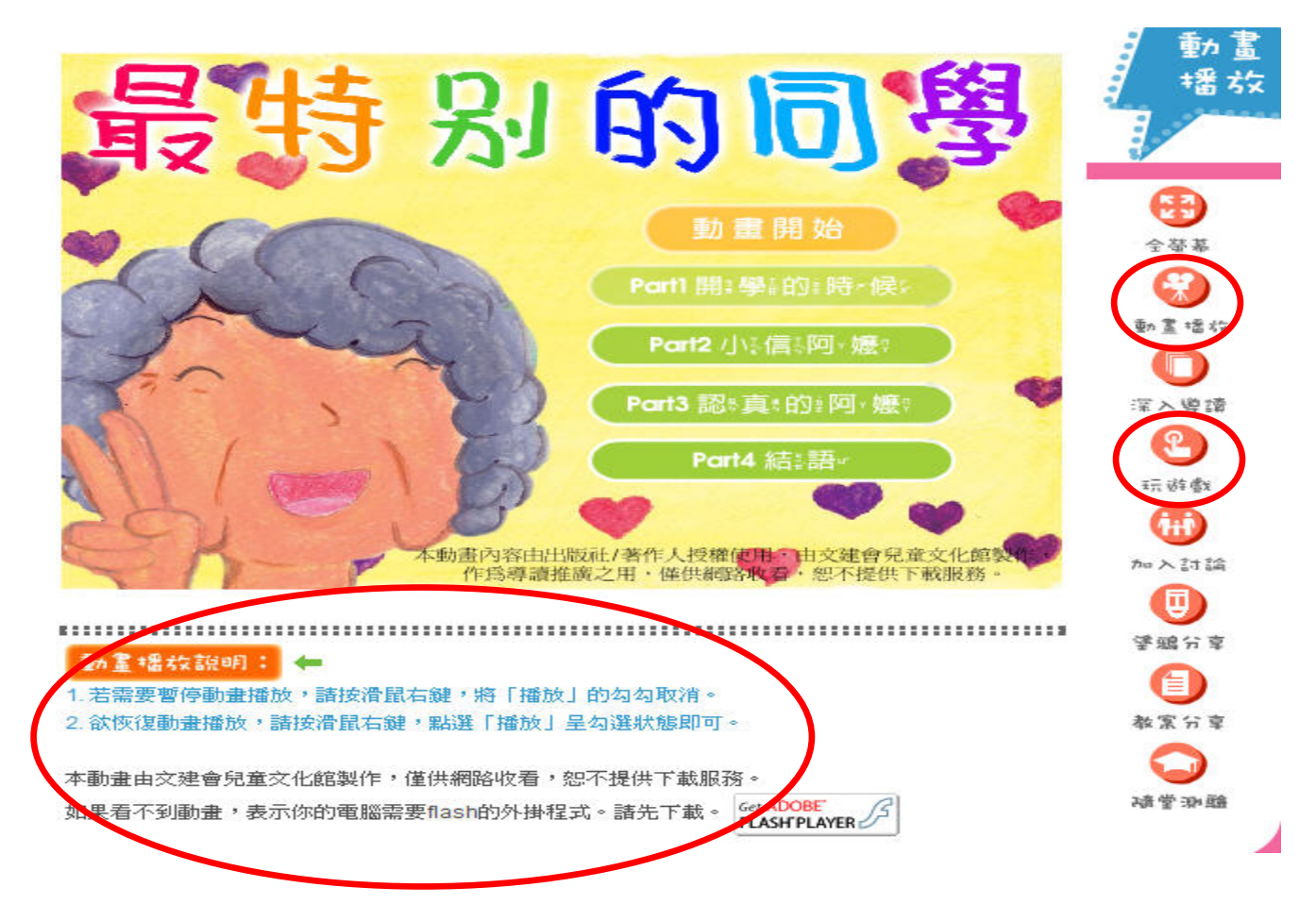

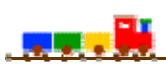

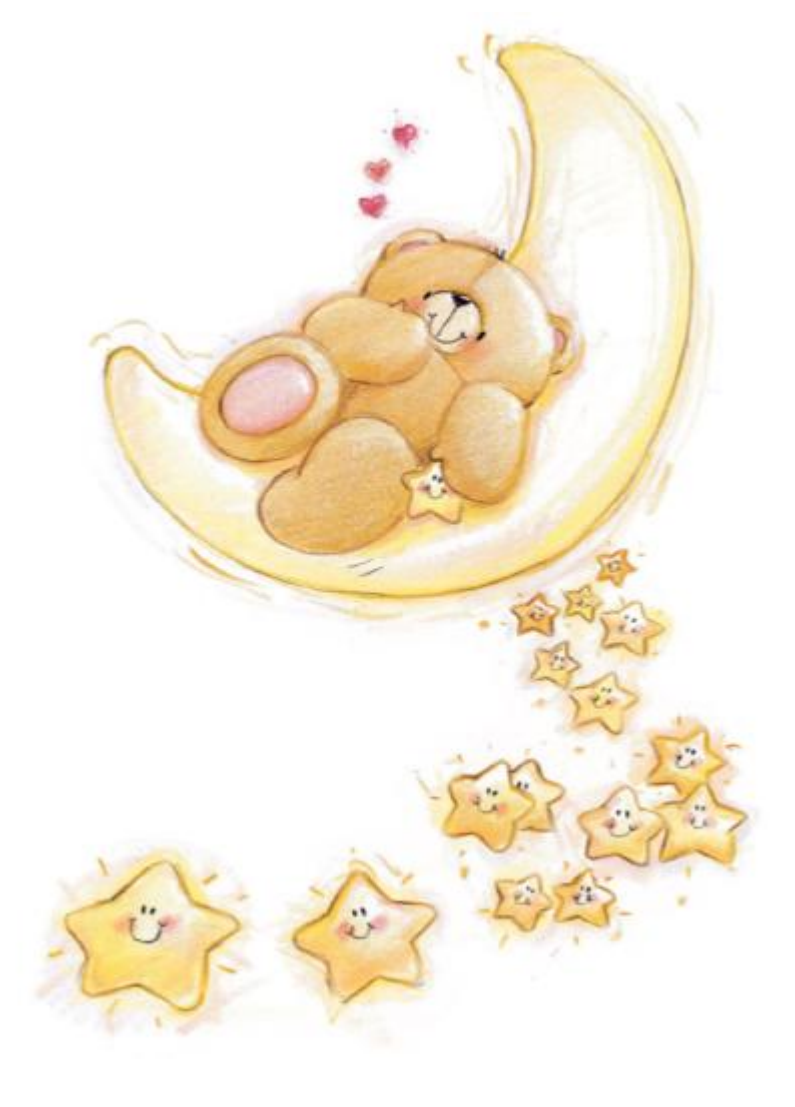